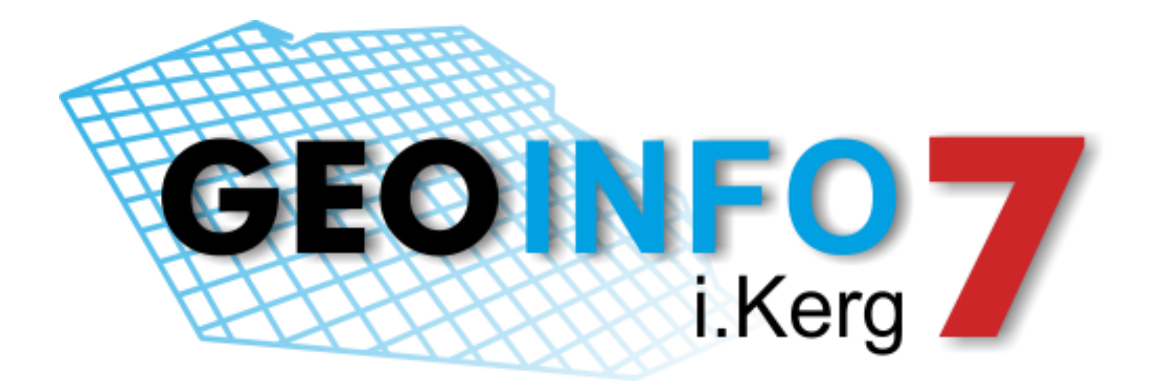

# **System informacji Przestrzennej** GEO-INFO® 7 **Podręcznik Użytkownika**

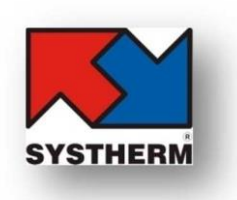

SYSTHERM INFO Sp. z o.o., ul. Złotowska 27 60-189 Poznań tel.: (061) 848 03 52, 848 02 73 fax.: (061) 848 03 53, 661 80 04 E-mail: geo-info@systherm-info.pl http://www.systherm-info.pl/

**Copyright © 2015 SYSTHERM INFO Sp. z o.o.** Wszelkie

prawa zastrzeżone.

# **JAK URUCHOMIĆ APLIKACJĘ GEO-INFO 7 I.KERG**

W wybranej przeglądarce internetowej należy wpisać właściwy dla Ośrodka Dokumentacji udostępniającego usługę zgłaszania prac geodezyjnych przez Internet adres dostępu do programu **Geo-Info 7 i.Kerg**.

Pojawi się okno logowania do systemu zgłaszania prac geodezyjnych. W oknie należy wpisać nazwę użytkownika oraz hasło.

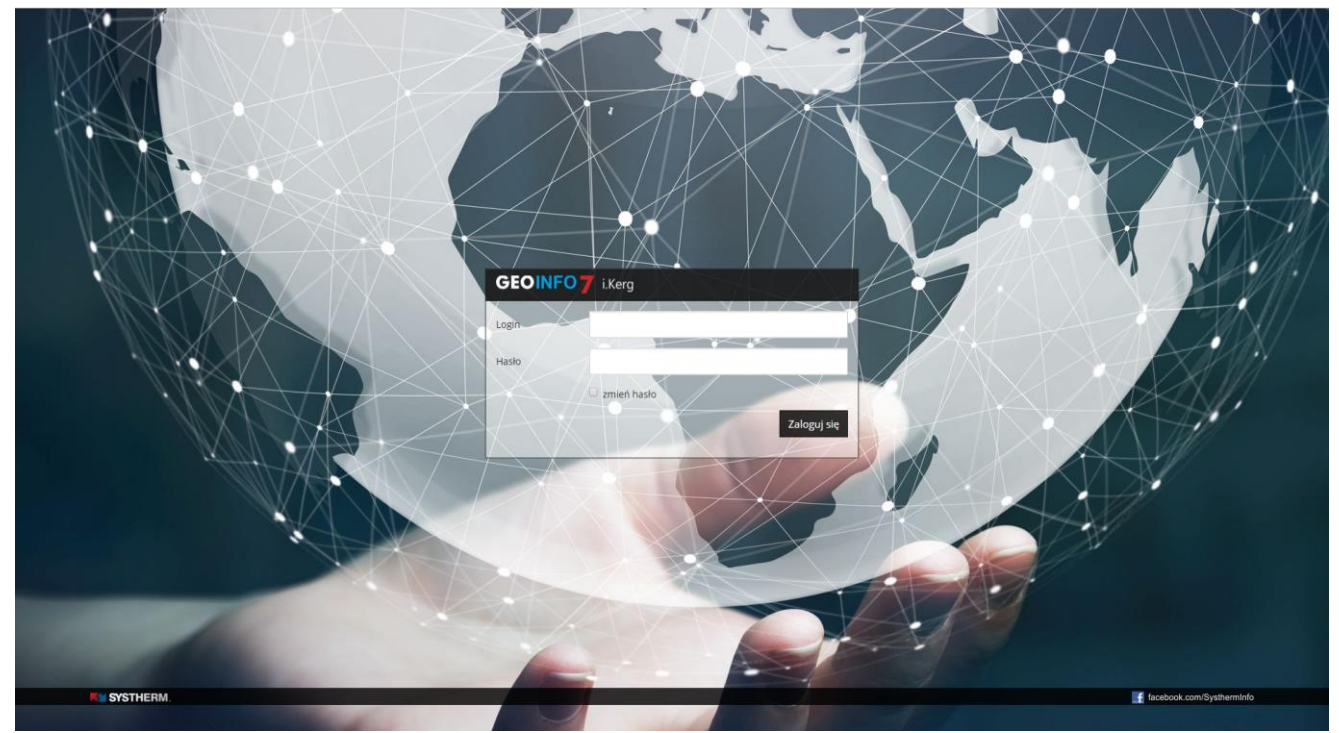

Przy logowaniu istnieje możliwość zmiany istniejącego hasła. W tym celu należy włączyć przełącznik: **zmień hasło** oraz uzupełnić wymagane informacje w pojawiających się po włączeniu przełącznika polach: '**Nowe hasło**' i '**Powtórz nowe hasło**'.

**Copyright © 2015 SYSTHERM INFO Sp. z o.o.** Wszelkie

prawa zastrzeżone.

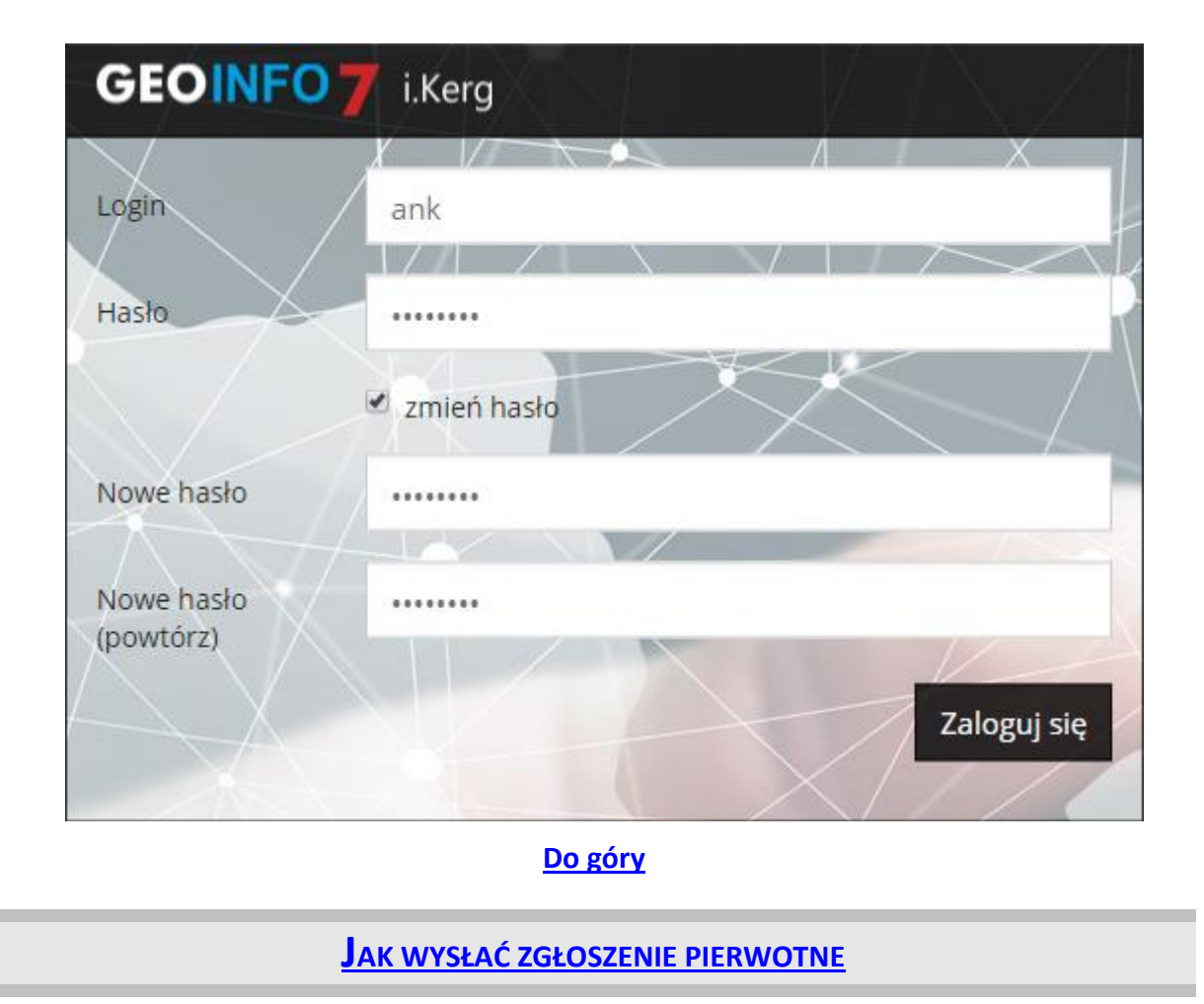

W oknie: *Zgłoszone prace* programu: **Geo-Info 7 i.Kerg**, w lewym górnym rogu znajduje się przycisk: **Zgłoszenie prac geodezyjnych**.

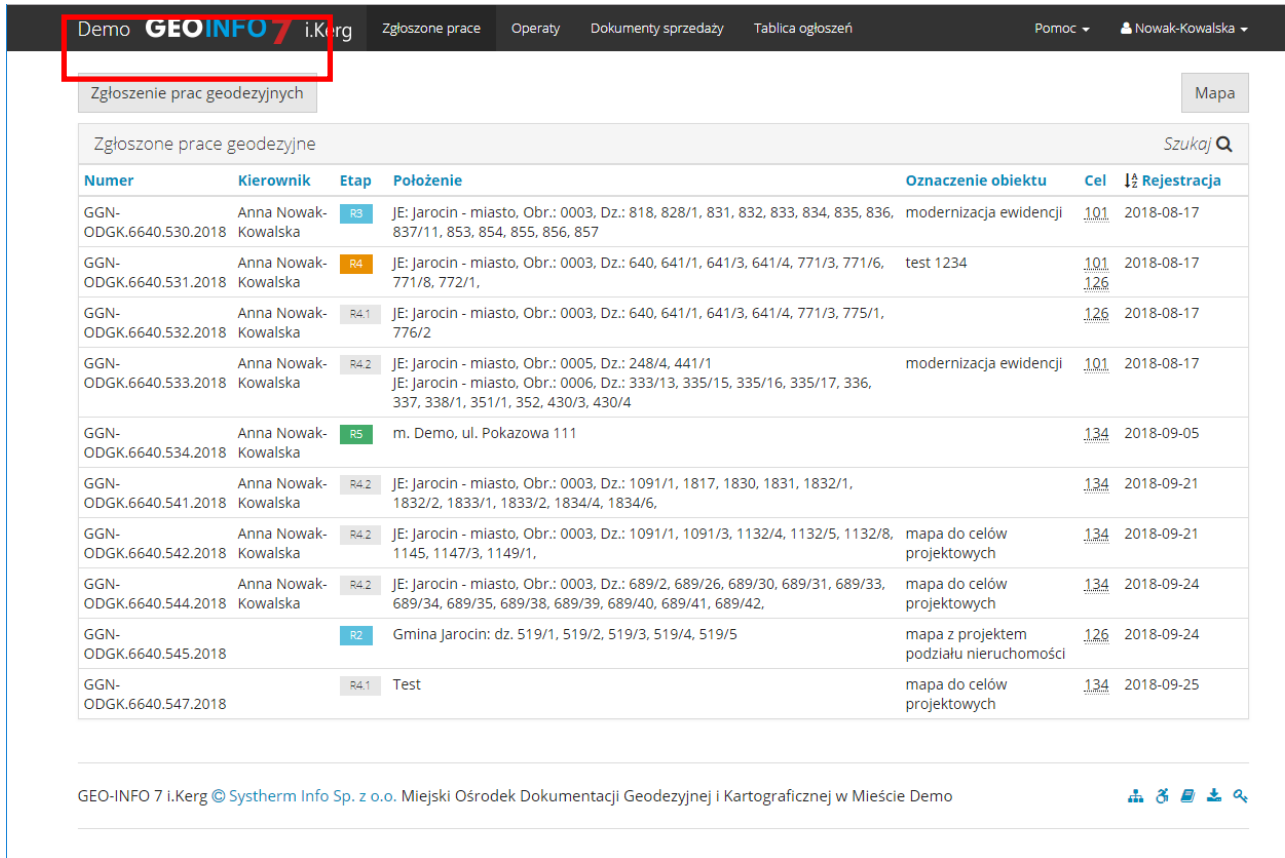

Po uruchomieniu przycisku pojawia się formularz zgłoszenia, w którym należy podać informacje niezbędne do rejestracji zgłoszenia pracy geodezyjnej w Ośrodku Dokumentacji. Przy uzupełnianiu danych o pracy geodezyjnej należy zwrócić uwagę na pola, przy których znajduje się znak (\*) - są to pola obligatoryjne, ich pominięcie uniemożliwi zgłoszenie pracy w Ośrodku Dokumentacji.

 $\vert$ 

Pola nr 1 – 6 formularza są nieaktywne, wypełniane są automatycznie na podstawie danych zarejestrowanych w Ośrodku Dokumentacji. Przy rejestracji pracy należy zwrócić uwagę na aktualność tych informacji. Wartość w polu nr 7 nadawana jest automatycznie po zarejestrowaniu pracy.

**Copyright © 2015 SYSTHERM INFO Sp. z o.o.** Wszelkie

prawa zastrzeżone.

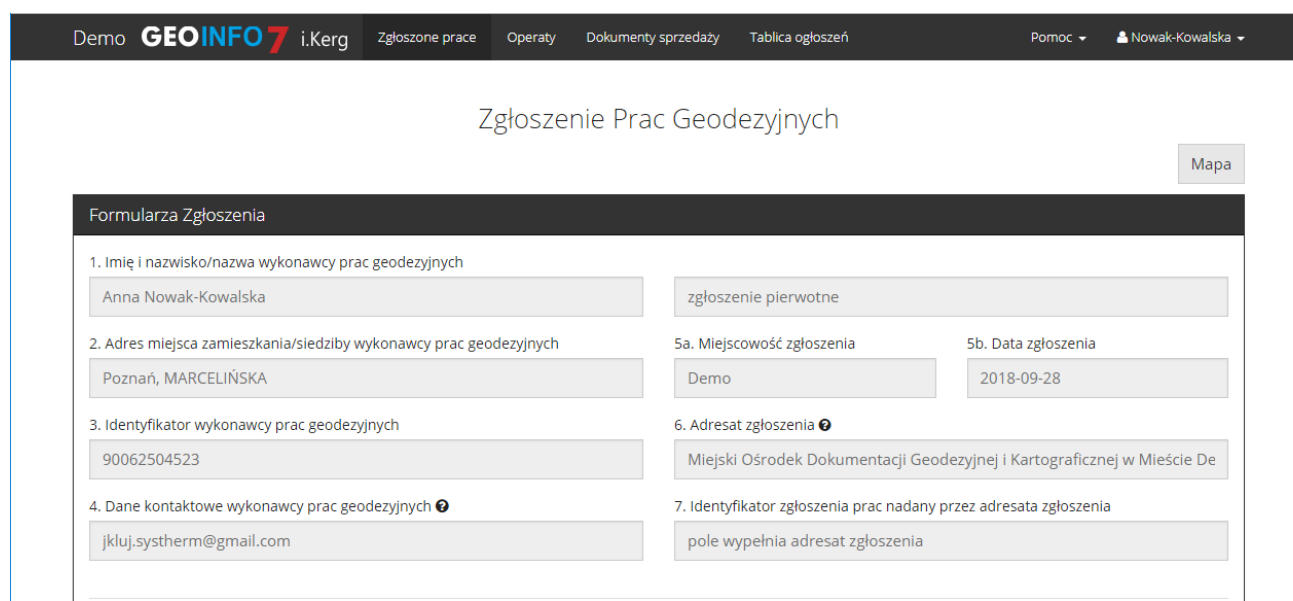

W polu nr 8 należy wypełnić dane osób upoważnionych do wykonania w ramach pracy przypisanego zakresu powierzonych czynności poprzez:

- o wybór osoby z rozwijalnej listy: **'Imię i Nazwisko'** (na liście osób znajdują się zarejestrowani w bazie danych Ośrodka Dokumentacji pracownicy firmy).
- o wskazanie z listy rozwijalnej: '**Zakresu powierzonych czynności'**  o naciśnięcie przycisku:

W efekcie wskazana osoba i przypisany jej zakres powierzonych czynności pojawi się na liście poniżej. Naciśnięcie przycisku: **X** znajdującego się przy osobie spowoduje usunięcie jej z listy.

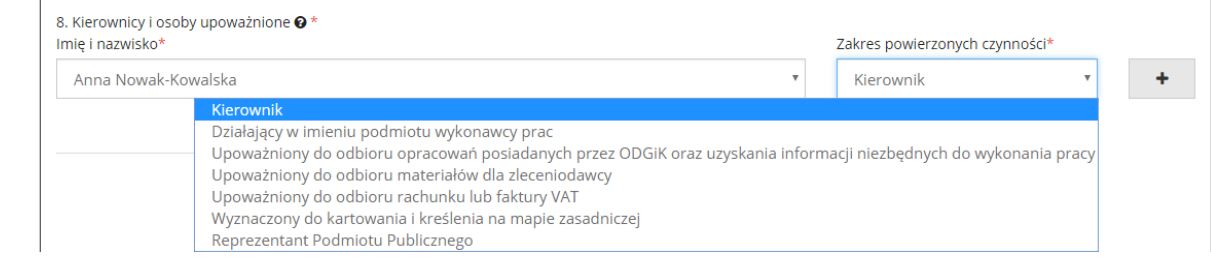

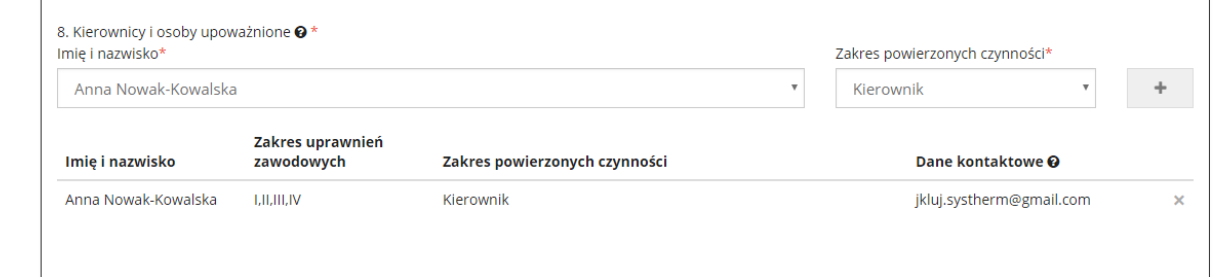

**Copyright © 2015 SYSTHERM INFO Sp. z o.o.** Wszelkie

prawa zastrzeżone.

W polu nr 9 należy wybrać '**Cel lub zakładany wynik prac geodezyjnych'**. Można dokonać wyboru więcej niż jednego celu prac przy wykorzystaniu standardowych narzędzi zaznaczania systemu Windows (Ctrl+pozycja, Shift+pozycja, itd.)

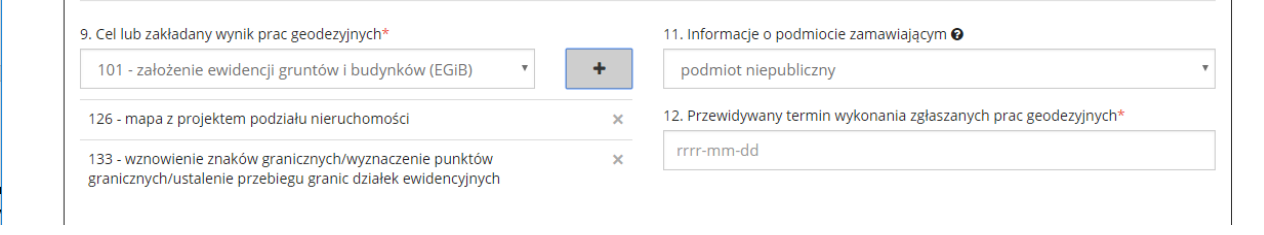

## W polu nr 10 należy wybrać z rozwijalnej listy '**Rodzaj zgłaszanych prac geodezyjnych'**.

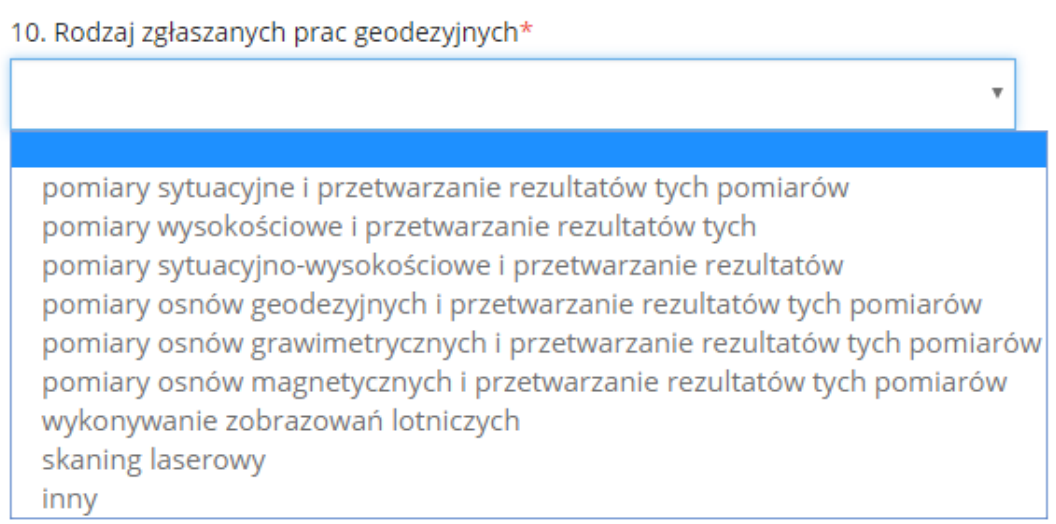

Pole nr 11 zawiera '**Informację o podmiocie zamawiającym'**.

W polu nr 12 należy podać '**Przewidywany termin wykonania zgłaszanych prac geodezyjnych'**. Domyślnie po ustawieniu kursora w polu rozwija się kontrolka kalendarza umożliwiająca wybór daty. Datę można również wpisać ręcznie w formacie: *rrrr-mm-dd*.

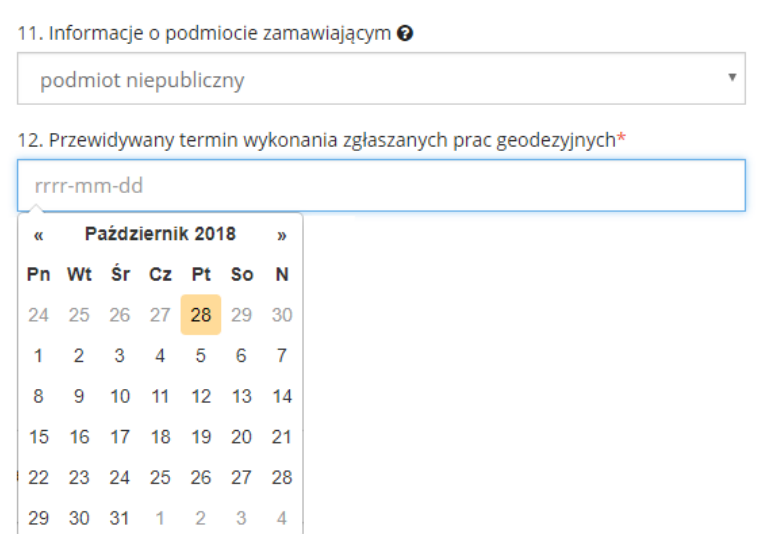

W polu nr 13 należy podać '**Dane określające położenie obszaru/obszarów, które będą objęte zgłaszanymi pracami geodezyjnymi'** poprzez wskazanie:

- o Sposobu określenia położenia (wybór z rozwijalnej listy) o Położenia o Nazwy obiektu (informacja nieobowiązkowa) o Oznaczenia obiektu (-ów) o Charakteru obiektu (-ów) położonych na obszarze zgłoszenia (wybór z rozwijalnej listy)
- o Zasięgu pracy

Powyższe dane wynikają ze standardowego formularza pracy geodezyjnej, którego wzór określają obowiązujące przepisy prawa.

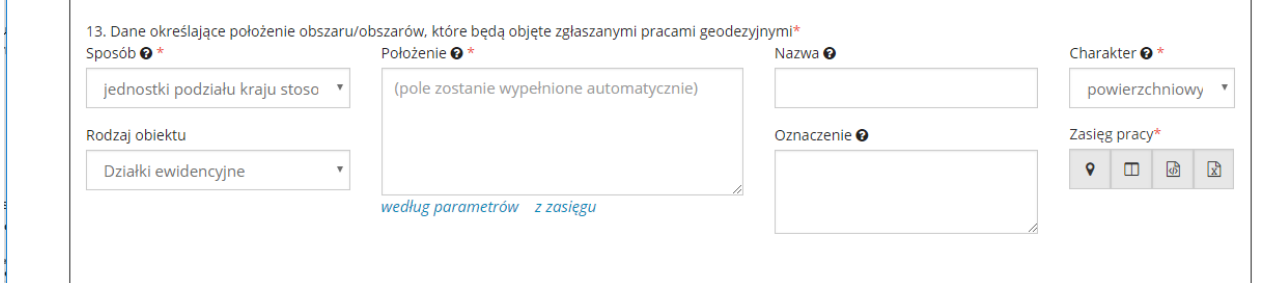

Pola: '**Położenie'** i '**Oznaczenie'** są dynamiczne, tzn. ich wielkość dostosowuje się automatycznie do długości wpisanego tekstu. Ponadto można manipulować ich wielkością dostosowując ją do swoich potrzeb po przytrzymaniu suwaka znajdującego się w prawym dolnym rogu pola lewym kursorem myszy i przesunięcie go do docelowego położenia na ekranie. Zasięg pracy może być określony poprzez:

- o wskazanie na mapie o dołączenie geometrii (wierzchołków) zapisanej w postaci przygotowanego wcześniej pliku tekstowego
- o określenie danych przedmiotu pracy.

**Copyright © 2015 SYSTHERM INFO Sp. z o.o.** Wszelkie

prawa zastrzeżone.

Kopiowanie, reprodukowanie, tłumaczenie, przenoszenie na inny nośnik informacji lub zmiana formy na czytelną maszynowo tak całości, jak i części niniejszej publikacji jest niedozwolone bez pisemnego zezwolenia udzielonego przez SYSTHERM INFO Sp. z o.o.

Wskazanie zasięgu na mapie możliwe jest po naciśnięciu przycisku:  $\boxed{\circ}$  znajdującego sie przy polu informacyjnym: **'Zasięg pracy'** 

# **Jak wskazać obszar zgłaszanej pracy lub obiekty wybrane w celu przygotowania materiałów**

### **Jak zlokalizować obszar zgłaszanej pracy na mapie**

Wskazanie zasięgu poprzez dołączenie geometrii z pliku możliwe jest po naciśnięciu przycisku: znajdującego się przy polu informacyjnym: **'Zasięg pracy'**. Po naciśnięciu przycisku pojawi się okno: *Otwieranie*, w którym należy wskazać plik zawierający geometrię zasięgu. Przygotowując plik tekstowy z wierzchołkami zasięgu pracy należy pamiętać o zachowaniu kliku podstawowych zasad:

- w pliku powinny znajdować się wyłącznie współrzędne X Y wierzchołków zapisane w kolejności wynikającej z geometrii zasięgu pracy (pierwsza i ostatnia współrzędna muszą być takie same)

- dopuszczalne separatory współrzędnych to znaki: **TAB, SPACJA, ŚREDNIK**

- dopuszczalne separatory miejsc dziesiętnych współrzędnych to: **KROPKA, PRZECINEK**.

Przykład poprawnie zbudowanego pliku ze współrzędnymi zasięgu pracy:

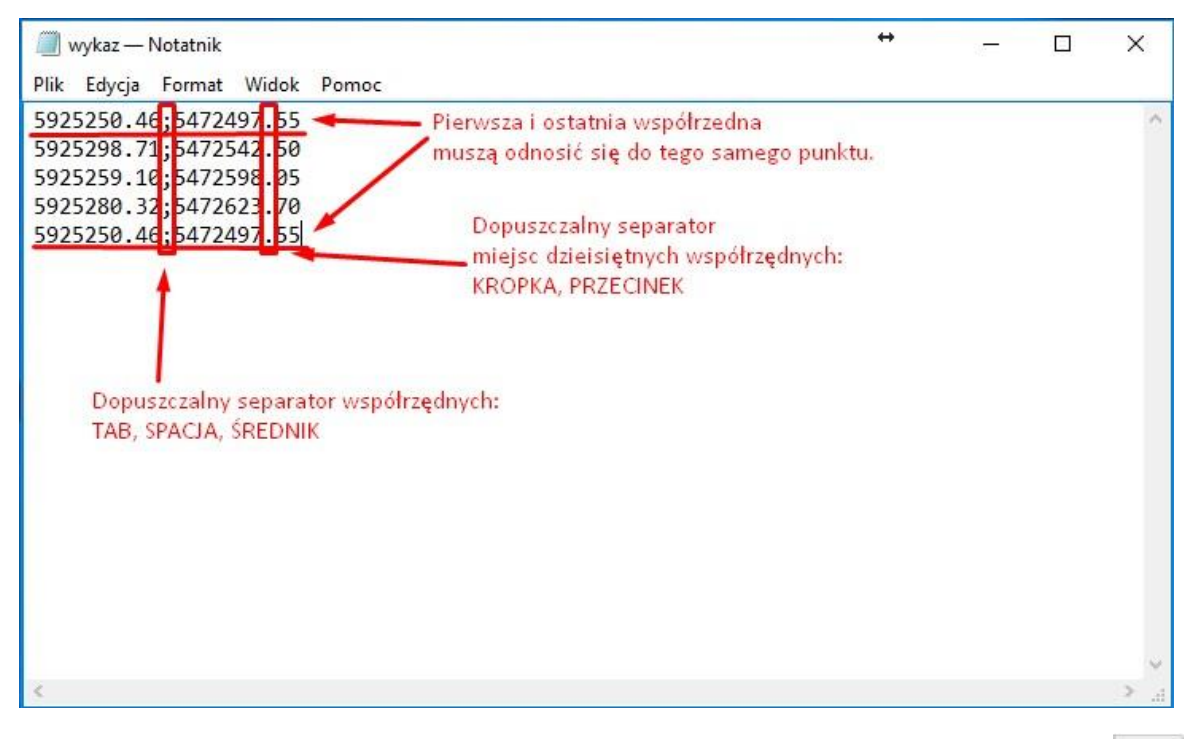

 $\Box$ 

Wskazanie zasięgu na podstawie przedmiotu pracy wymaga naciśnięcia przycisku: znajdującego się przy polu informacyjnym: **'Zasięg pracy'**. Po naciśnięciu przycisku następuje sprawdzenie, czy w części: 'Wybrane obiekty' zostały wskazane: Działki, Obręby, lub Jednostki ewidencyjne będące przedmiotem pracy. Jeżeli wynik weryfikacji jest pozytywny, widok przenosi się do okna mapy z zaznaczonym zasięgiem pracy wyznaczonym na podstawie w/w. obiektów. W sytuacji, gdy wynik weryfikacji jest negatywny, pojawia się okno z parametrami wyboru działki: 'Obręb' i 'Numer', w którym należy wpisać numery działek będących przedmiotem pracy z separatorem: ','. Po wpisaniu numerów działek widok przeniesie się do okna mapy z zaznaczonym zasięgiem pracy, a odszukane działki zostaną również dodane na listę: 'Wybrane obiekty'.

# **UWAGA! Wskazanie zasięgu pracy na podstawie przedmiotu pracy wymaga zatwierdzenia wyboru w oknie mapy przy użyciu przycisku: - 'Zatwierdź całość'**

W polu nr 14 należy wybrać listę materiałów niezbędnych do wykonania pracy geodezyjnej.

prawa zastrzeżone.

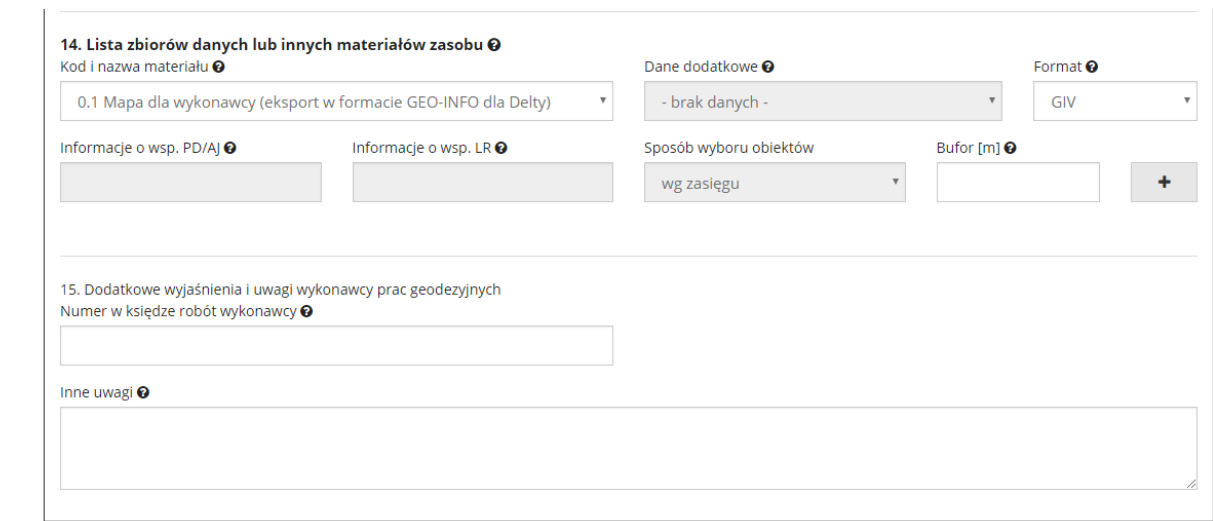

Przy wyborze materiałów należy określić:

- Oczekiwany 'Format pliku' dotyczy materiałów przygotowywanych automatycznie
- 'Dane dodatkowe' dotyczy niektórych materiałów przygotowywanych

automatycznie, są to szczegółowe informacje opisujące treść przygotowywanego pliku -

'Sposób wyboru obiektów' – pole słownikowe z wartościami:

- 'wg wybranych obiektów' opcję należy wybrać, jeżeli materiał ma być przygotowany odpowiednio dla punktów osnowy, działek, lub budynków znajdujących się w formularzu poniżej, w części: 'Wybrane obiekty'
- 'wg zasięgu' opcję należy wybrać, jeżeli materiał ma być przygotowany w zasięgu pracy

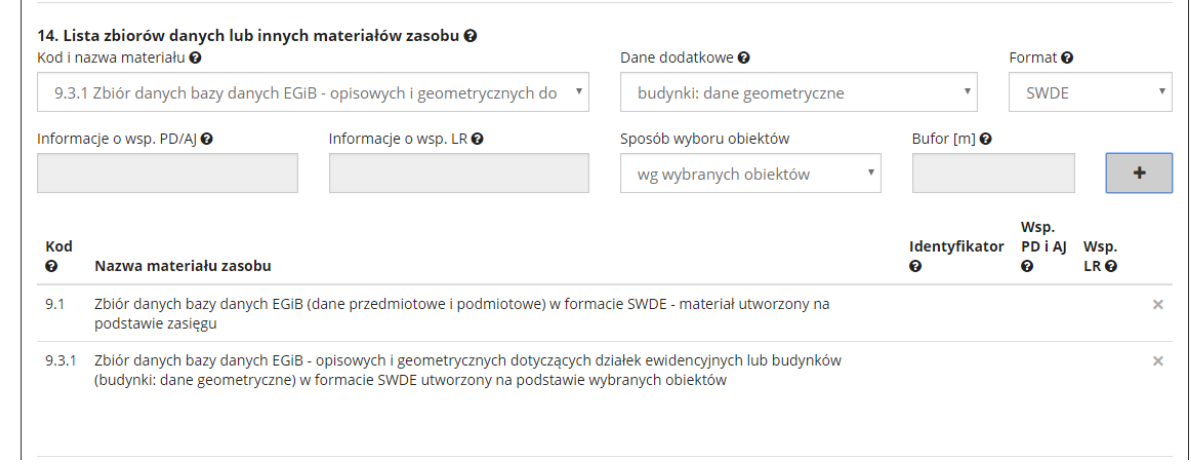

#### **Copyright © 2015 SYSTHERM INFO Sp. z o.o.** Wszelkie

prawa zastrzeżone.

'Bufor' – pole dotyczy opcji: 'Sposób wyboru obiektów': 'wg zasięgu', dodatkowa opcja określająca, że materiał ma być przygotowany w obszarze zasięgu z zadanym buforem; program daje możliwość wpisania buforu do 30 [m]

- Informacje o współczynnikach PD/AJ, Informacje o współczynniku LR – parametry dodatkowe opisujące materiał. Jeżeli w tych polach zostaną wpisane uwagi, materiał nie zostanie wygenerowany automatycznie, ponieważ informacje w polach mogą mieć istotny wpływ na treść pliku

Wśród materiałów mogą znajdować się pozycje zaznaczone na czerwono. Symbol ten oznacza, że dany materiał jest sugerowany do wyboru przez Ośrodek Dokumentacji jako niezbędny do wykonania pracy geodezyjnej. Oznaczenie to ma charakter pomocniczy, jego celem jest ułatwienie wykonawcy wyboru.

W polu nr 15 należy podać:

## o **'Numer w księdze robót wykonawcy'** o **'Inne uwagi'.**

Informacje zawarte w tym miejscu są nieobowiązkowe (nie muszą być uzupełniane).

Poniżej formularza zgłoszenia znajduje się część: '**Wybrane obiekty'**.

W części tej należy wskazać:

o działki będące przedmiotem zgłoszenia o budynki i punkty osnowy poziomej/wysokościowej, dla których mają być przygotowane wybrane materiały Wskazanie obiektów możliwe jest po naciśnięciu przycisku: *wskaż na mapie*.

# **Jak wskazać obszar zgłaszanej pracy lub obiekty wybrane w celu przygotowania materiałów**

#### Wskazywanie zasięgu odbywa się poprzez sekcję: Zasięg pracy w pkt. 13

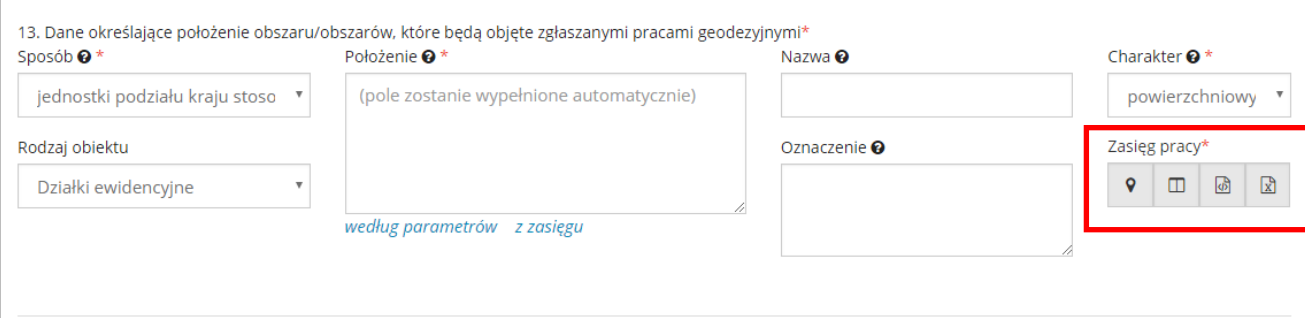

#### **Copyright © 2015 SYSTHERM INFO Sp. z o.o.** Wszelkie

prawa zastrzeżone.

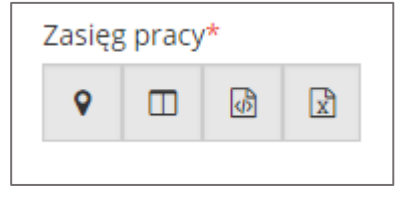

Dostępne możliwości wskazania zasięgu:

- Wskaż na mapie
- Wg wybranych obiektów
- Plik z geometrią
- Plik DXF

Wybranie opcji "Wskaż na mapie" powoduje przejście do okna mapy.

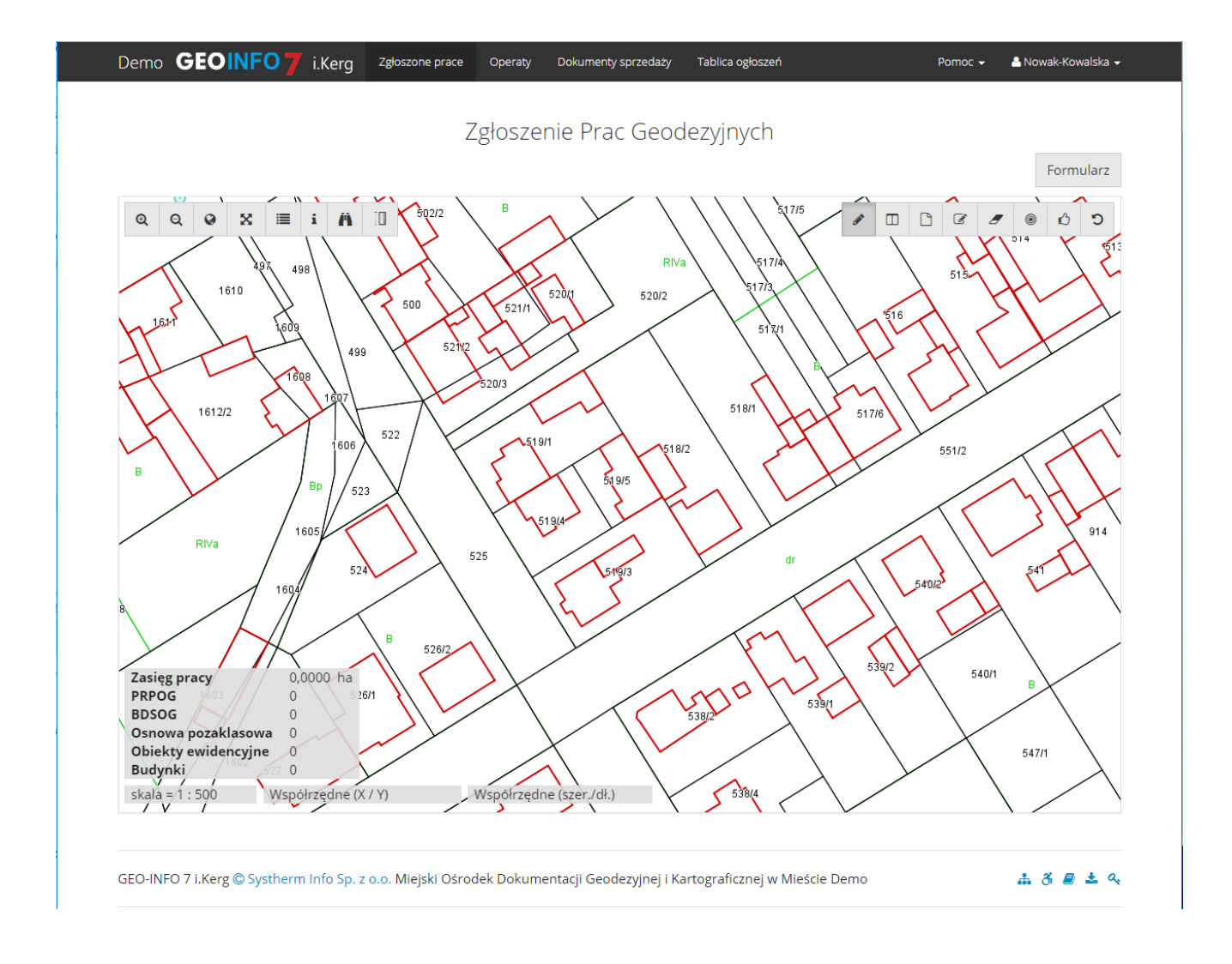

**Copyright © 2015 SYSTHERM INFO Sp. z o.o.** Wszelkie

prawa zastrzeżone.

#### **Jak zlokalizować obszar zgłaszanej pracy na mapie**

Po zakończeniu wyboru obiektów na mapie i zatwierdzeniu wyboru następuje powrót do okna formularza. Wybrane obiekty pojawiają się w części: '**Wybrane obiekty'**. W przypadku Działek i Budynków na liście pojawi się Identyfikator obiektów, w przypadku punktów Osnowy geodezyjnej wyświetlone zostaną informacje: *Rodzaj punktu*, *Numer*, *Numer inny* oraz *Stan stabilizacji znaku*.

Po wypełnieniu formularza należy nacisnąć przycisk: **Przejdź do podsumowania**. Po naciśnięciu przycisku następuje kontrola poprawności wypełnionych danych. W sytuacji, gdy dane o pracy są poprawne (kontrola nie wykryje nieprawidłowości), pojawia się okno: *Podsumowanie formularza zgłoszenia*, w którym należy ostatecznie zweryfikować wszystkie informacje i zatwierdzić zgłoszenie pracy w Ośrodku Dokumentacji poprzez naciśnięcie przycisku: **Wyślij zgłoszenie**.

#### Zgłoszenie Prac Geodezyjnych

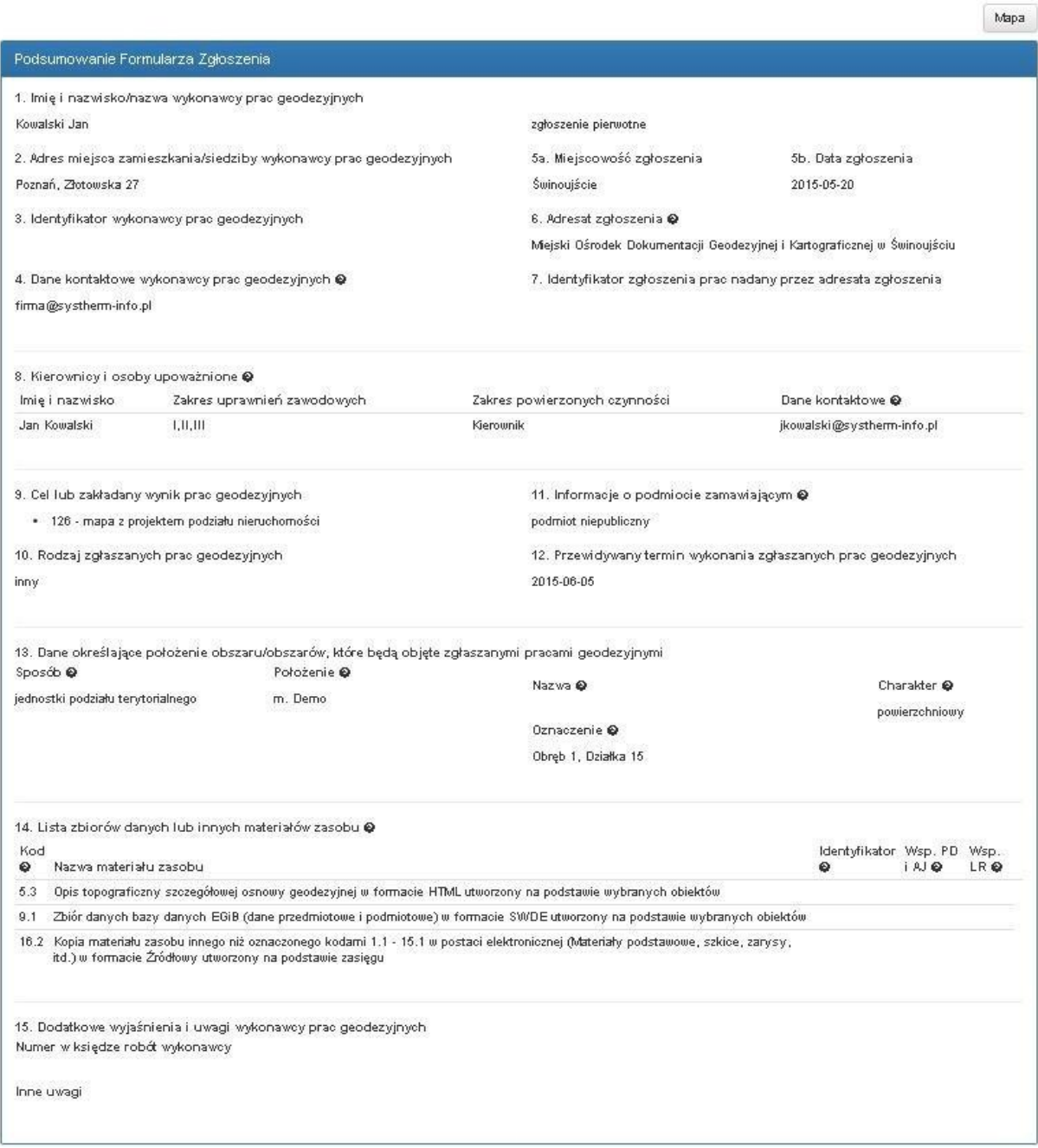

prawa zastrzeżone.

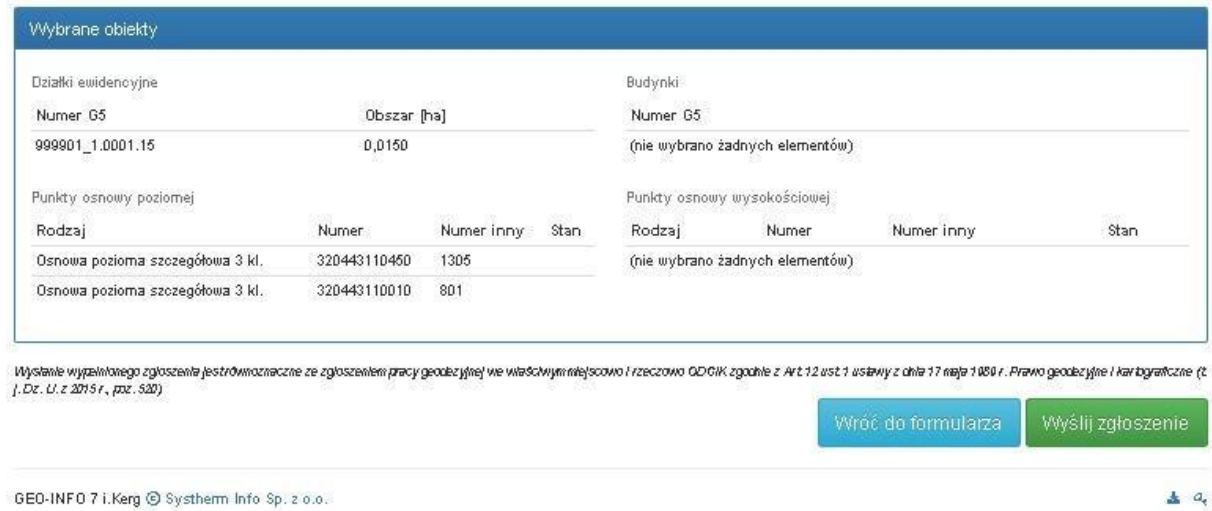

Po zatwierdzeniu praca geodezyjna zostaje zarejestrowana w Ośrodku Dokumentacji uzyskując <Identyfikator zgłoszenia>. Następuje przeniesienie do widoku zakładki: **Zgłoszone prace**, ponadto u góry okna pojawia się komunikat: **Praca została poprawnie zarejestrowana i uzyskała numer <Identyfikator zgłoszenia>** 

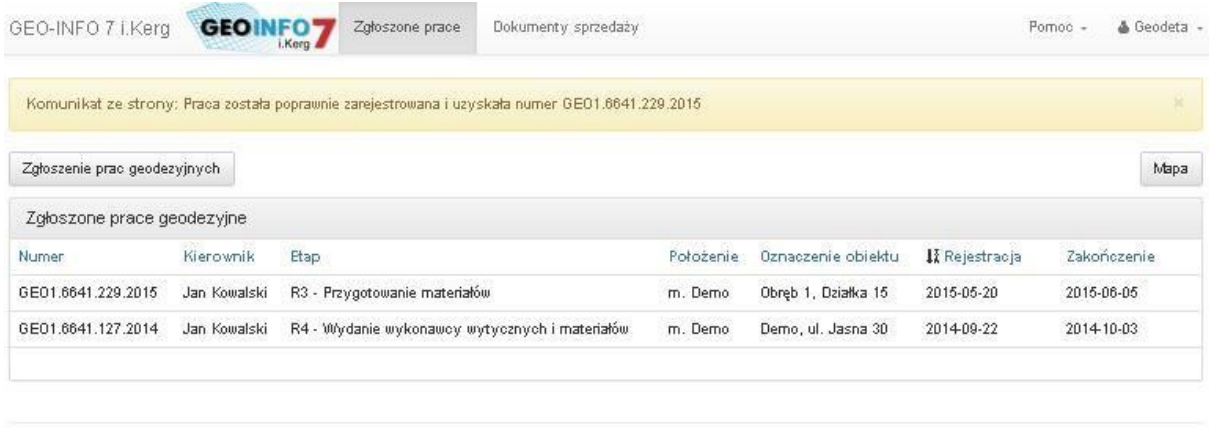

```
GEO-INFO 7 i.Kerg @ Systherm Info Sp. z o.o.
```
Dodatkowo na adres e-mail podmiotu zgłaszającego pracę trafia informacja o przyjęciu zgłoszenia i nadaniu mu Identyfikatora zgłoszenia. Praca geodezyjna pojawia się na liście zgłoszonych prac.

 $\frac{1}{2}$   $a_{\epsilon}$ 

#### **Jak obejrzeć informacje o zarejestrowanych pracach geodezyjnych Do**

**góry**

**Copyright © 2015 SYSTHERM INFO Sp. z o.o.** Wszelkie

prawa zastrzeżone.

## **JAK WYSŁAĆ ZGŁOSZENIE UZUPEŁNIAJĄCE**

Wypełnienie zgłoszenia uzupełniającego możliwe jest po zalogowaniu do systemu **Geo-Info 7 i.Kerg** i uruchomieniu okna dialogowego z informacjami o zarejestrowanej pracy.

## **Jak obejrzeć informacje o zarejestrowanych pracach geodezyjnych**

W części: *Metryczka pracy* otwartej pracy geodezyjnej znajduje się pole: '**Zgłoszenie**  uzupełniające' z przyciskiem: nowe. Po naciśnięciu przycisku pojawia się formularz zgłoszenia uzupełniającego.

W ramach zgłoszenia uzupełniającego należy wypełnić co najmniej jedną z informacji:

- Cel lub zakładany wynik prac geodezyjnych
- Listę dodatkowych materiałów niezbędnych do wykonania pracy.

W większości pól nowego zgłoszenia uzupełniającego podpowiadane są informacje, które zostały podane w ramach zgłoszenia pierwotnego (a w przypadku **'Celu lub zakładanego wyniku prac geodezyjnych'** również poprzednich zgłoszeń uzupełniających).

W polu nr 9 można wybrać dodatkowe cele lub zakładane wyniki prac geodezyjnych. Podobnie jak w przypadku zgłoszenia pierwotnego można dokonać wyboru więcej niż jednego celu prac przy wykorzystaniu standardowych narzędzi zaznaczania systemu Windows (Ctrl+pozycja, Shift+pozycja, itd.). Na liście wyboru nie znajdują się te cele prac, które zostały już wybrane w ramach poprzednich zgłoszeń (umieszczone są powyżej jako informacja nieedytowalna).

W polu nr 14 można wybrać materiały niezbędne do wykonania pracy. Wybór przebiega analogicznie do zgłoszenia pierwotnego.

Po wypełnieniu formularza należy nacisnąć przycisk: **Przejdź do podsumowania**. Po naciśnięciu przycisku pojawia się okno: *Podsumowanie formularza zgłoszenia*, w którym należy zweryfikować dodane informacje i zatwierdzić zgłoszenie pracy w Ośrodku Dokumentacji poprzez naciśnięcie przycisku: **Wyślij zgłoszenie**.

Po zatwierdzeniu zgłoszenie uzupełniające zostaje przesłane do Ośrodka Dokumentacji. Jednocześnie u góry okna zakładki: *Zgłoszone prace* pojawia się komunikat: *Praca <Identyfikator zgłoszenia> została zaktualizowana poprzez nowe zgłoszenie uzupełniające.* 

**Copyright © 2015 SYSTHERM INFO Sp. z o.o.** Wszelkie

prawa zastrzeżone.

GEOINED 6 Zgłoszone prace

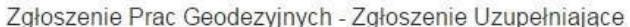

Wyloguj się

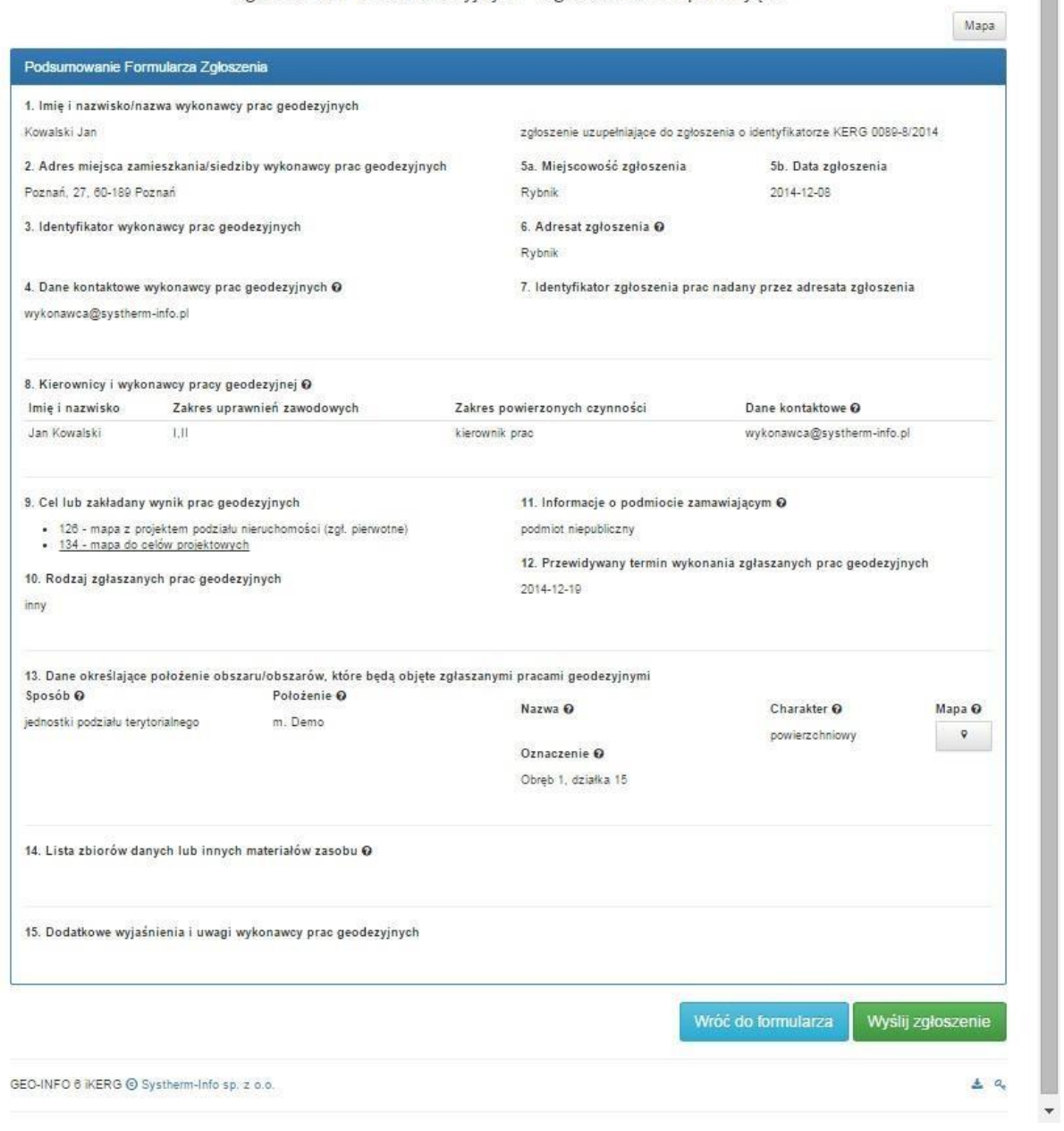

**Do góry**

**JAK OBEJRZEĆ INFORMACJE O ZAREJESTROWANYCH PRACACH GEODEZYJNYCH**

Lista zgłoszonych prac geodezyjnych znajduje się w głównym oknie dialogowym systemu **Geo-Info 7 i.Kerg**, w zakładce: *Zgłoszone prace* i jest dostępna tuż po zalogowaniu.

**Copyright © 2015 SYSTHERM INFO Sp. z o.o.** Wszelkie

prawa zastrzeżone.

## **Jak uruchomić aplikację Geo-Info 7 i.Kerg**

Na liście zgłoszonych prac widoczne są te prace, które są w trakcie obsługi (nie zostały zakończone) i mają nadany Identyfikator zgłoszenia. W oknie można odczytać podstawowe informacje o zgłoszonych pracach: o Numer (Identyfikator zgłoszenia lub Numer KERG) o Imię i nazwisko kierownika prac o Etap obsługi, w którym praca aktualnie się znajduje o Położenie o Oznaczenie obiektu o Data rejestracji pracy o Planowana data zakończenia pracy.

Prace posortowane są po dacie rejestracji, przy czym praca zarejestrowana jako ostatnia pojawia się u góry listy.

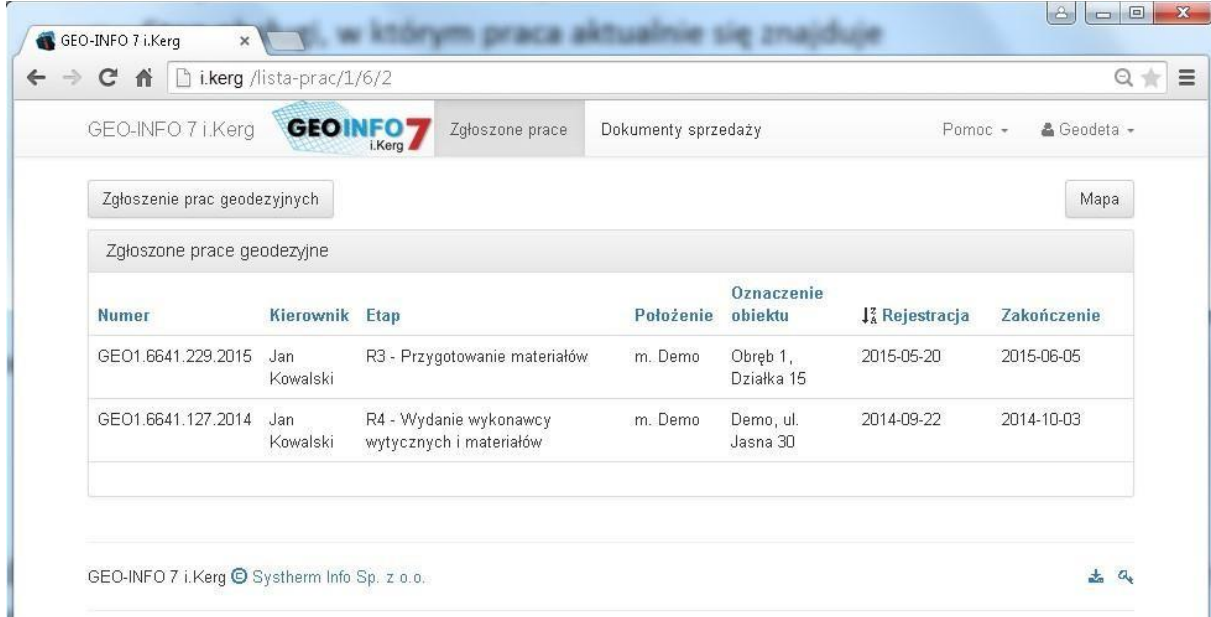

Przeglądanie szczegółów dotyczących zarejestrowanej pracy możliwe jest poprzez kliknięcie lewym przyciskiem myszy na wybranej pozycji. W efekcie pojawia się okno dialogowe w wszystkimi informacjami o zgłoszonej pracy.

Górę okna stanowi *Metryczka pracy* zawierająca podstawowe informacje dotyczące zarejestrowanej pracy geodezyjnej:

o Etap, w którym praca się znajduje o Numer zamówienia –

przypisany przez osobę przyjmującą zgłoszenie lub automatycznie przy opłacaniu materiałów

o Numer w księdze robót wykonawcy o Imię i nazwisko osoby obsługującej zgłoszenie

Kopiowanie, reprodukowanie, tłumaczenie, przenoszenie na inny nośnik informacji lub zmiana formy na czytelną maszynowo tak całości, jak i części niniejszej publikacji jest niedozwolone bez pisemnego zezwolenia udzielonego przez SYSTHERM INFO Sp. z o.o.

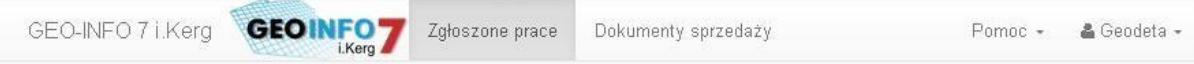

# Zgłoszenie Prac - GEO1.6641.229.2015

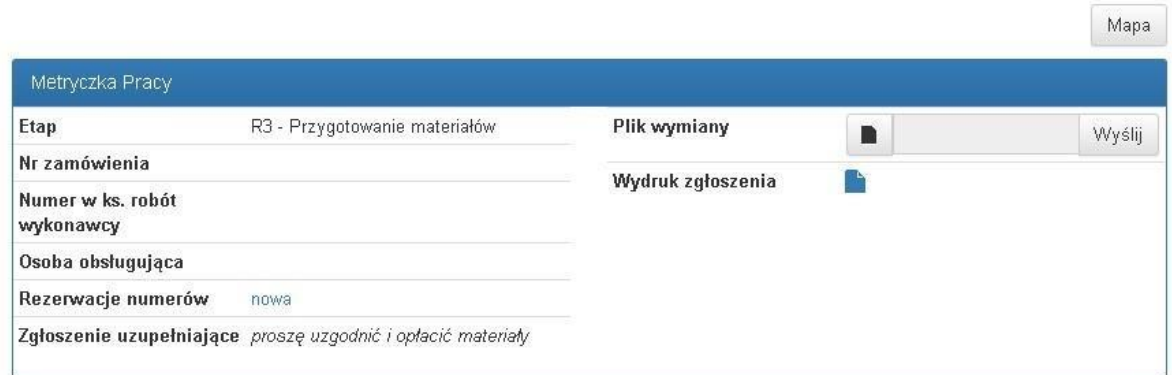

U dołu okna znajduje się część: *Podsumowanie formularza zgłoszenia* z wszystkimi informacjami składającymi się na treść zgłoszenia.

**Copyright © 2015 SYSTHERM INFO Sp. z o.o.** Wszelkie

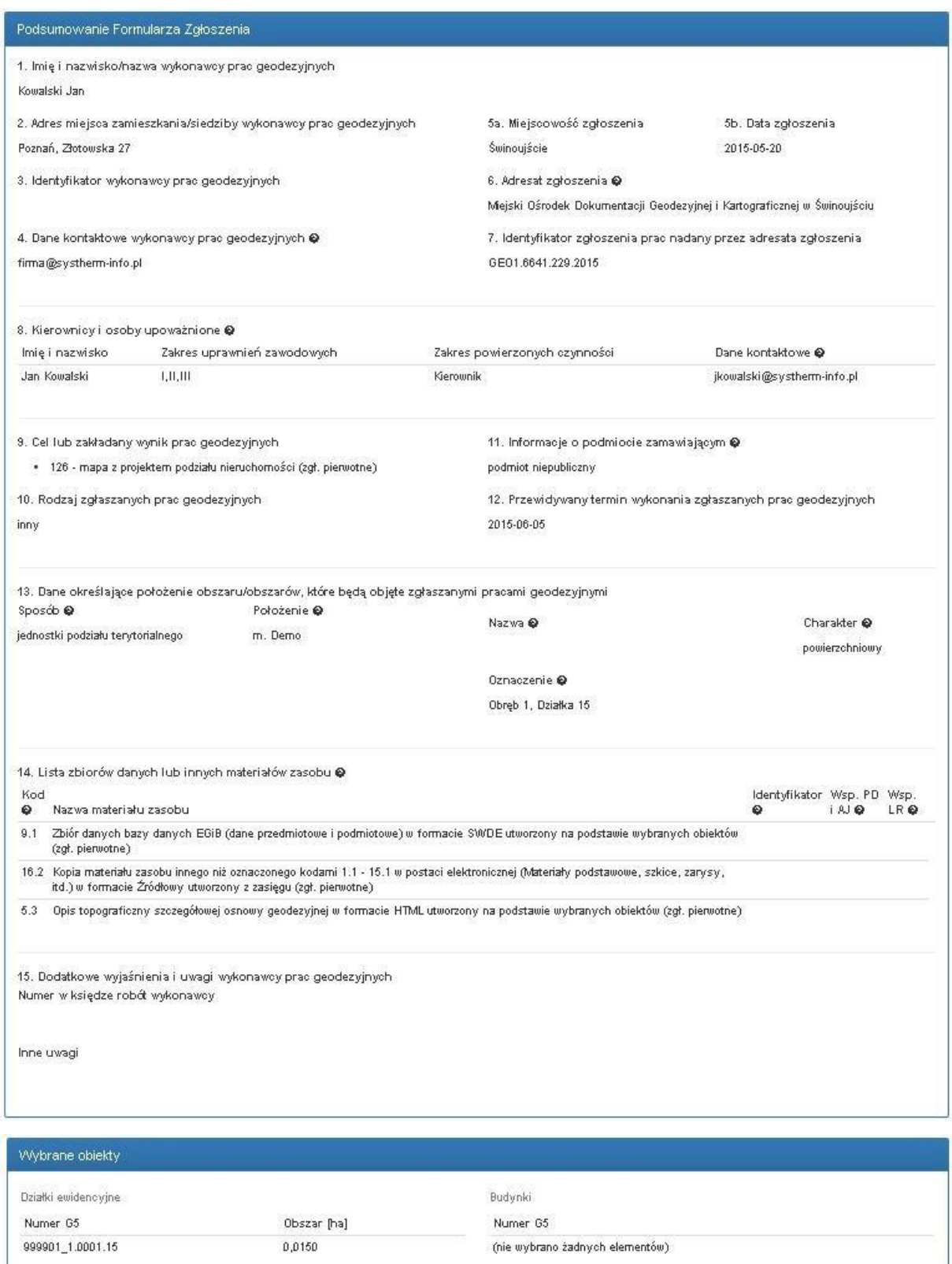

#### **Copyright © 2015 SYSTHERM INFO Sp. z o.o.** Wszelkie

Numer inny Stan

1305

801

Punkty osnowy poziomej

Osnowa pozioma szczegółowa 3 kl.

Osnowa pozioma szczegółowa 3 kl.

Numer

320443110450

320443110010

Rodzaj

prawa zastrzeżone.

Rodzaj

Punkty osnowy wysokościowej

(nie wybrano żadnych elementów)

Numer

Numer inny

Stan

Po naciśnięciu przycisku: Mapa znajdującego się w prawym górnym narożniku formularza pojawia się okno z zasięgiem pracy geodezyjnej.

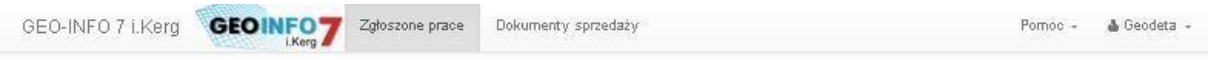

Załoszenie Prac - GEO1.6641.229.2015

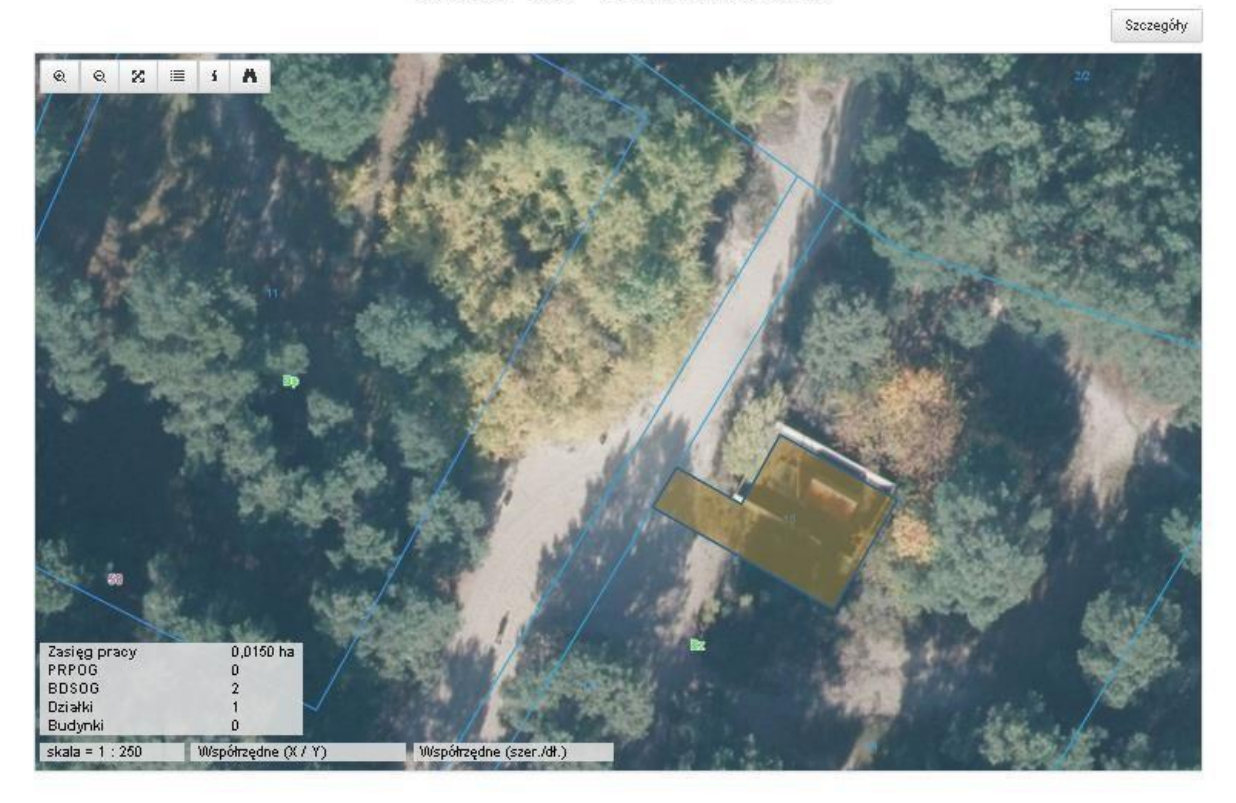

GEO-INFO 7 i.Kerg @ Systherm Info Sp. z o.o.

**Do góry**

 $\frac{1}{2}$   $a$ 

# **JAK ZAREZERWOWAĆ NUMERY OBIEKTÓW**

System **Geo-Info 7 i.Kerg** daje możliwość automatycznej rezerwacji numerów działek, budynków i punktów granicznych. Rezerwacja numerów obiektów możliwa jest w dowolnym momencie trwania obsługi zarejestrowanej pracy.

Aby wykonać rezerwację należy:

o zalogować się do systemu **Geo-Info 7 i.Kerg**

**Jak uruchomić aplikację Geo-Info 7 i.Kerg**

o otworzyć okno przeglądania danych wybranej pracy geodezyjnej

**Copyright © 2015 SYSTHERM INFO Sp. z o.o.** Wszelkie

prawa zastrzeżone.

**Jak obejrzeć informacje o zarejestrowanych pracach geodezyjnych** o w części: *Metryczka pracy* w polu: '**Rezerwacje numerów'** nacisnąć przycisk: **nowa** o w pojawiającym się oknie: *Rezerwacje numerów* uzupełnić dane o liczbie zarezerwowanych numerów obiektów określonego typu o zatwierdzić rezerwację numerów przyciskiem: **Zarezerwuj numery** 

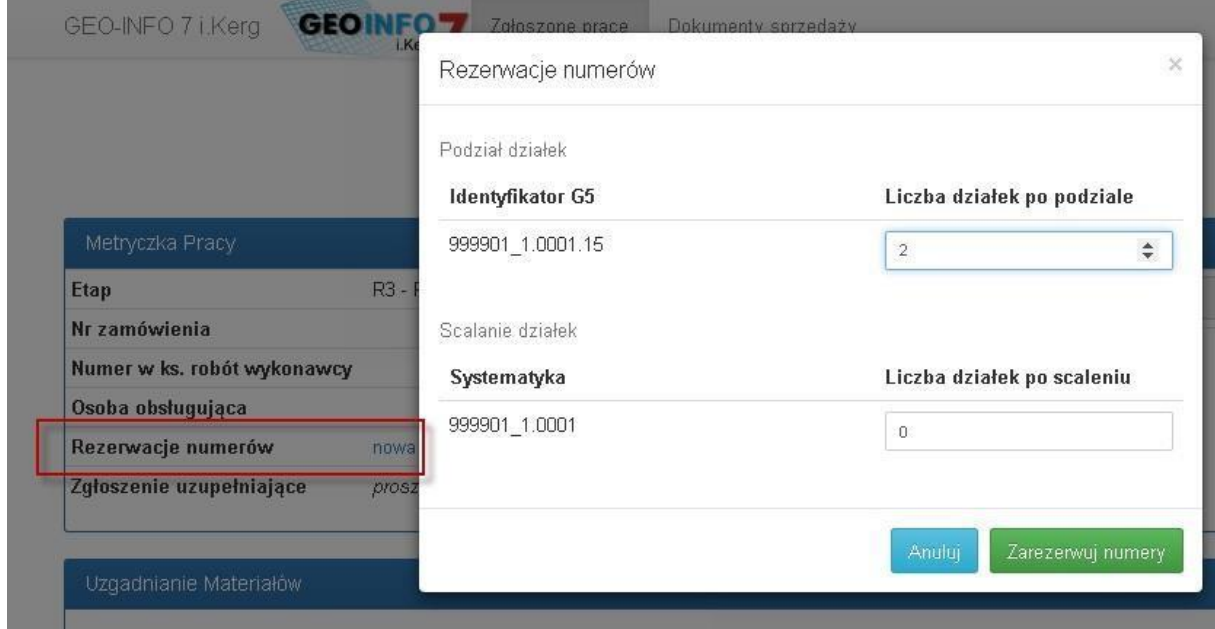

Liczbę nowych numerów działek należy podać w oknie: *Rezerwacje numerów* w zależności od rodzaju wykonywanej pracy. W przypadku podziałów należy uzupełnić pole: '**Liczba działek po podziale'** dla Identyfikatora działki, która ma podlegać podziałowi. W przypadku scalenia należy podać wartość dla pola: '**Liczba działek po scaleniu'** dla odpowiedniego Obrębu, lub Arkusza ewidencyjnego.

 $\overline{a}$ 

Pole: **'Liczba nowych budynków'** należy uzupełnić przy Identyfikatorze działki, na której nowy budynek powinien się znajdować.

**'Liczbę nowych punktów**' należy podać z rozróżnieniem na rodzaj rezerwowanych numerów punktów – do wyboru: Punkty graniczne działek, obrębu, jednostki ewidencyjnej, gminy, powiatu, województwa, państwa.

Po prawidłowo dokonanej rezerwacji numerów widok przenosi się do okna zgłoszonych prac, u góry okna pojawia się komunikat: *Wykonano pomyślnie rezerwację dla pracy: <Identyfikator zgłoszenia>*

Po wejściu w okno pracy, w części: *Metryczka pracy* zgłoszonej pracy geodezyjnej pojawi się pole: '**Wydruk rezerwacji'** z ikoną dostępu do raportu z wykonanej rezerwacji numerów.

**Copyright © 2015 SYSTHERM INFO Sp. z o.o.** Wszelkie

prawa zastrzeżone.

#### Zgłoszenie Prac - GEO1.6641.229.2015

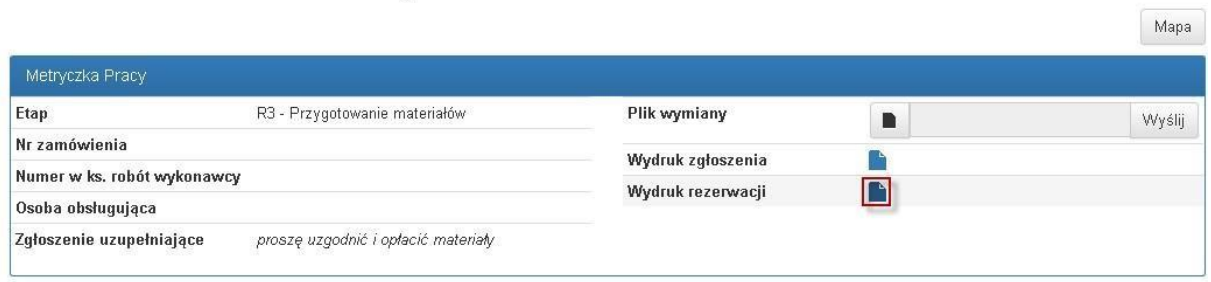

Raport zawiera numery zarezerwowanych obiektów. Po naciśnięciu na ikonę rozpoczyna się pobieranie raportu na dysk.

Pobrany plik ma rozszerzenie ZIP (zawiera spakowany formularz zgłoszenia w formacie PDF oraz plik z podpisem elektronicznym).

**Jak zweryfikować podpis elektroniczny**

**Do góry**

**Copyright © 2015 SYSTHERM INFO Sp. z o.o.** Wszelkie

Reservacja numerów (1)

Pokaz, dn. 20-05-2015

Miejski Ośrodek Dokumentacji Geodezyjnej i Kartograficznej w m. Demo ul. Pokazowa 1

#### RAPORT Z REZERWACJI NUMERÓW DLA PRACY: GE01.6641.229.2015

Kowalski Jan Poznań, ul.Złotowska 27 Wykonawca: Rodzaje prac: mapa z projektem podziału nieruchomości

#### I. IDENTYFIKATORY G5 DZIAŁEK

999901 1.0001.15/3 999901 1.0001.15/4

#### II. IDENTYFIKATORY G5 BUDYNKÓW

brak

#### PRZEDZIAŁY ZAREZERWOWANYCH NUMERÓW DLA PUNKTÓW Ш. **GRANICZNYCH**

<br/>brak>

**Do góry**

#### **JAK POBRAĆ ZGŁOSZENIE PRACY GEODEZYJNEJ**

Dostęp do dokumentu: *Zgłoszenie pracy geodezyjnej* możliwy jest po zalogowaniu do systemu **Geo-Info 7 i.Kerg** i uruchomieniu okna dialogowego z informacjami o zarejestrowanej pracy.

**Copyright © 2015 SYSTHERM INFO Sp. z o.o.** Wszelkie

prawa zastrzeżone.

Kopiowanie, reprodukowanie, tłumaczenie, przenoszenie na inny nośnik informacji lub zmiana formy na czytelną maszynowo tak całości, jak i części niniejszej publikacji jest niedozwolone bez pisemnego zezwolenia udzielonego przez SYSTHERM INFO Sp. z o.o.

### **Jak uruchomić aplikację Geo-Info 7 i.Kerg**

**Jak obejrzeć informacje o zarejestrowanych pracach geodezyjnych**

W części: *Metryczka pracy* otwartej pracy geodezyjnej znajduje się pole: **'Wydruk**  zgłoszenia' z listą ikon dostępu do formularzy każdego z dokonanych wcześniej zgłoszeń (pierwotnego i uzupełniających) posortowanych wg kolejności zgłaszania.

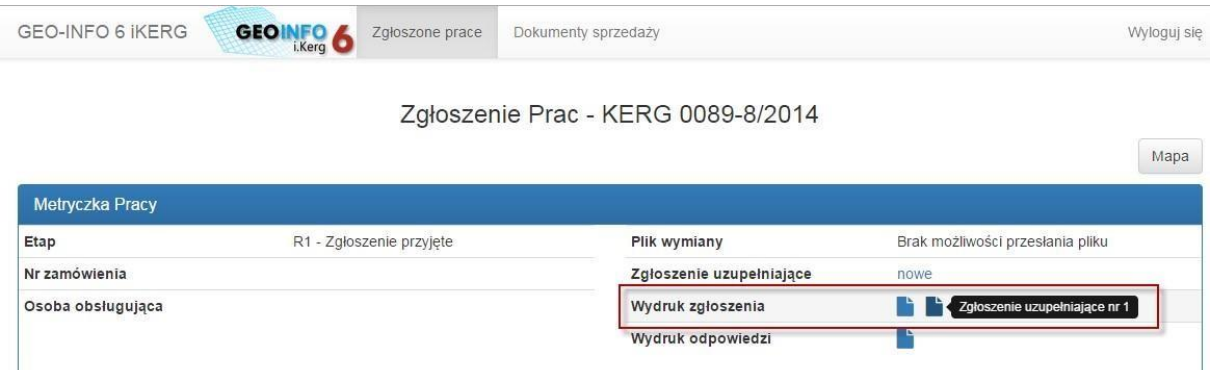

Po naciśnięciu na ikonę rozpoczyna się pobieranie formularza zgłoszenia pracy.

**Copyright © 2015 SYSTHERM INFO Sp. z o.o.** Wszelkie

#### ZGŁOSZENIE PRAC GEODEZYJNYCH

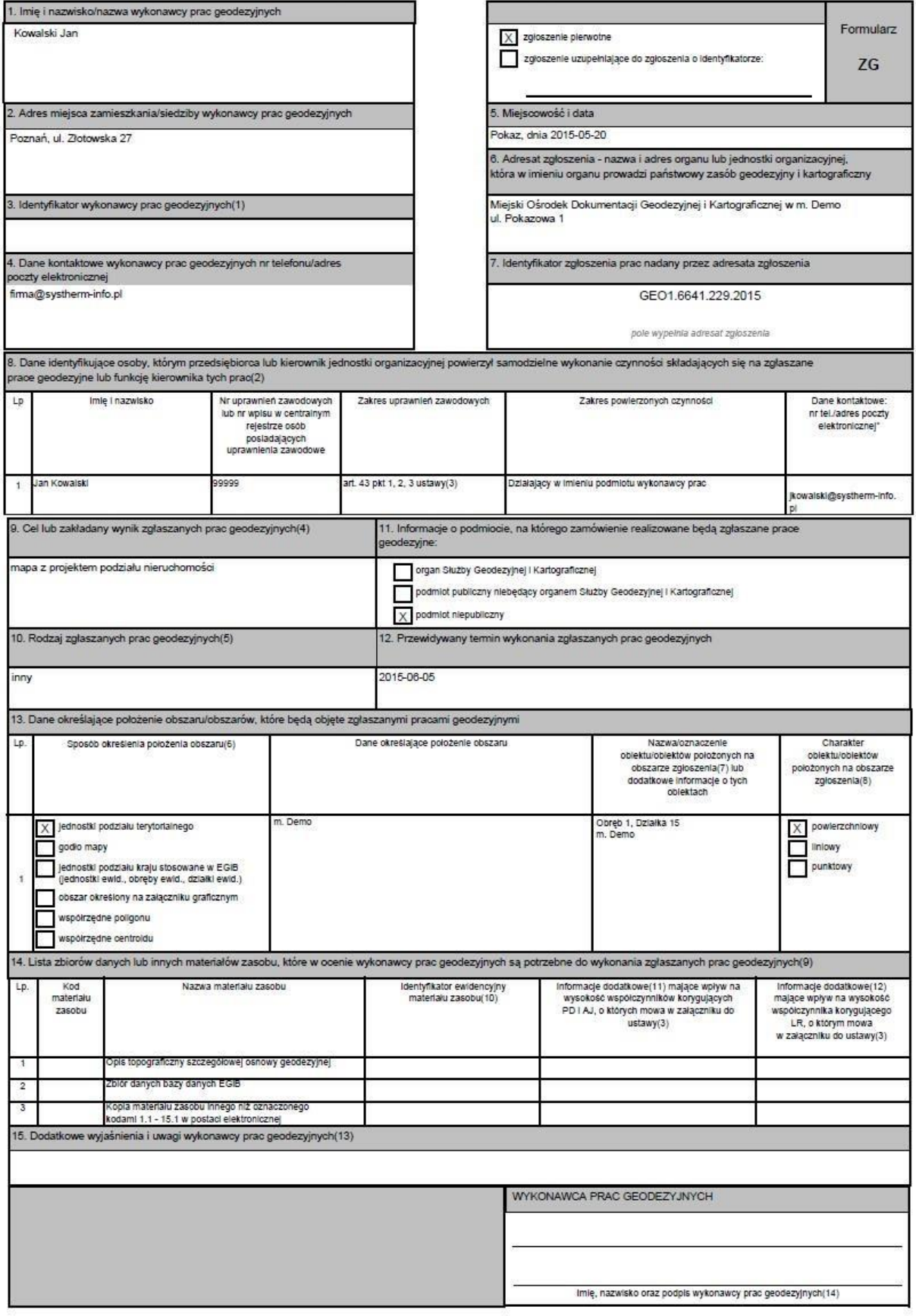

#### l

Kopiowanie, reprodukowanie, tłumaczenie, przenoszenie na inny nośnik informacji lub zmiana formy na czytelną maszynowo tak całości, jak i części niniejszej publikacji jest niedozwolone bez pisemnego zezwolenia udzielonego przez SYSTHERM INFO Sp. z o.o.

**Copyright © 2015 SYSTHERM INFO Sp. z o.o.** Wszelkie

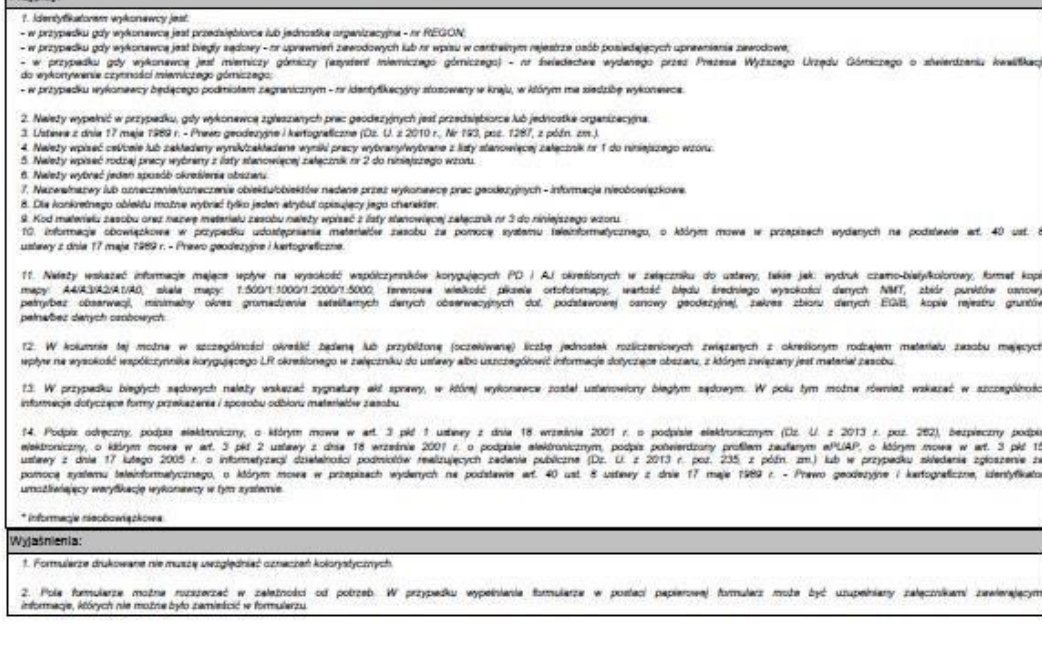

Strona 2 z 2 (6s)

**Do góry**

**Copyright © 2015 SYSTHERM INFO Sp. z o.o.** Wszelkie

prawa zastrzeżone.

# **JAK UZGODNIĆ MATERIAŁY Z OŚRODKIEM DOKUMENTACJI**

W trakcie rejestracji zgłoszenia pracy (pierwotnego lub uzupełniającego) wskazywana jest lista materiałów, które w ocenie wykonawcy są niezbędne do wykonania pracy geodezyjnej.

## **Jak wysłać zgłoszenie pierwotne**

### **Jak wysłać zgłoszenie uzupełniające**

Po zgłoszeniu pracy następuje automatyczne przygotowanie niektórych materiałów (tych, które nie wymagają pracy ręcznej), po czym na wskazany przy rejestracji klienta adres e-mail przesłana zostaje informacja o tym, że materiały zostały przygotowane i oczekują na zapłatę. Materiały, które wymagają pracy ręcznej (zeskanowane mapy, dodatkowe materiały przygotowywane wg ustaleń Zamawiającego, itd.), po przygotowaniu mogą uzyskać następujący status: **'Gotowy do pobrania'**, **'Gotowy do wysłania'**, **'Wysłany pocztą'** lub **'Gotowy do odbioru w ośrodku'** w zależności od formy wydania materiału. Forma przekazywania takich materiałów może być uzgodniona w korespondencji z Ośrodkiem Dokumentacji Geodezyjnej.

Po otrzymaniu wiadomości e-mail o gotowości materiałów można przystąpić do etapu uzgadniania listy materiałów niezbędnych do wykonania pracy geodezyjnej.

Dostęp do etapu uzgadniania materiałów możliwy jest po zalogowaniu do systemu **GeoInfo 7 i.Kerg** i uruchomieniu okna dialogowego z informacjami o zarejestrowanej pracy.

#### **Jak uruchomić aplikację Geo-Info 7 i.Kerg**

#### **Jak obejrzeć informacje o zarejestrowanych pracach geodezyjnych**

W oknie informacji o zarejestrowanej pracy geodezyjnej znajduje się część: *Uzgadnianie materiałów*. W części: *Uzgadnianie materiałów* otwartej pracy geodezyjnej znajduje się lista: **'Materiały do uzgodnienia'**, na której umieszczone zostały wszystkie materiały wybrane przez wykonawcę w ramach zgłoszenia (pierwotnego lub uzupełniającego) w postaci tabeli z kolumnami:

o **Status** o **Nazwa**  o **Opis** o **Rozmiar** o **Data** o **Cena** 

#### **Copyright © 2015 SYSTHERM INFO Sp. z o.o.** Wszelkie

prawa zastrzeżone.

**'Status'** przekazuje informację, czy materiał został już przygotowany i oczekuje na zapłatę. **'Nazwa'** zawiera nazwę materiału, która w momencie przygotowania pliku zastępowana jest nazwą pliku **'Opis'** to opis pliku wynikający z nazwy wybranego przy zgłoszeniu materiału zasobu **'Rozmiar'** materiału informuje o wielkości wygenerowanego pliku

**'Data'** przekazuje informacje o aktualności materiału, data i godzina przygotowania materiału **'Cena [zł]'** określa prognozowaną cenę materiału wynikającą z aktualnych przepisów.

Na liście materiałów do uzgodnienia mogą znajdować się materiały wchodzące w skład operatu technicznego, które obsługiwane są przez program w szczególny sposób. Przed zakończeniem etapu uzgadniania wykonawca ma dostęp do ich podglądu, jednak jest to podgląd z pogorszoną jakością (w celu zapewnienia bezpieczeństwa materiałów PZGiK).

Na liście nie znajdują się te materiały, które nie zostały przygotowane (wymagają przygotowania przez pracownika Ośrodka Dokumentacji, lub z różnych przyczyn nie udało się ich automatyczne wygenerowanie). W przypadku wątpliwości w odniesieniu do tych materiałów istnieje możliwość komunikacji z Ośrodkiem Dokumentacji poprzez aplikację. **Jak komunikować się z Ośrodkiem Dokumentacji w ramach zgłoszonej pracy**

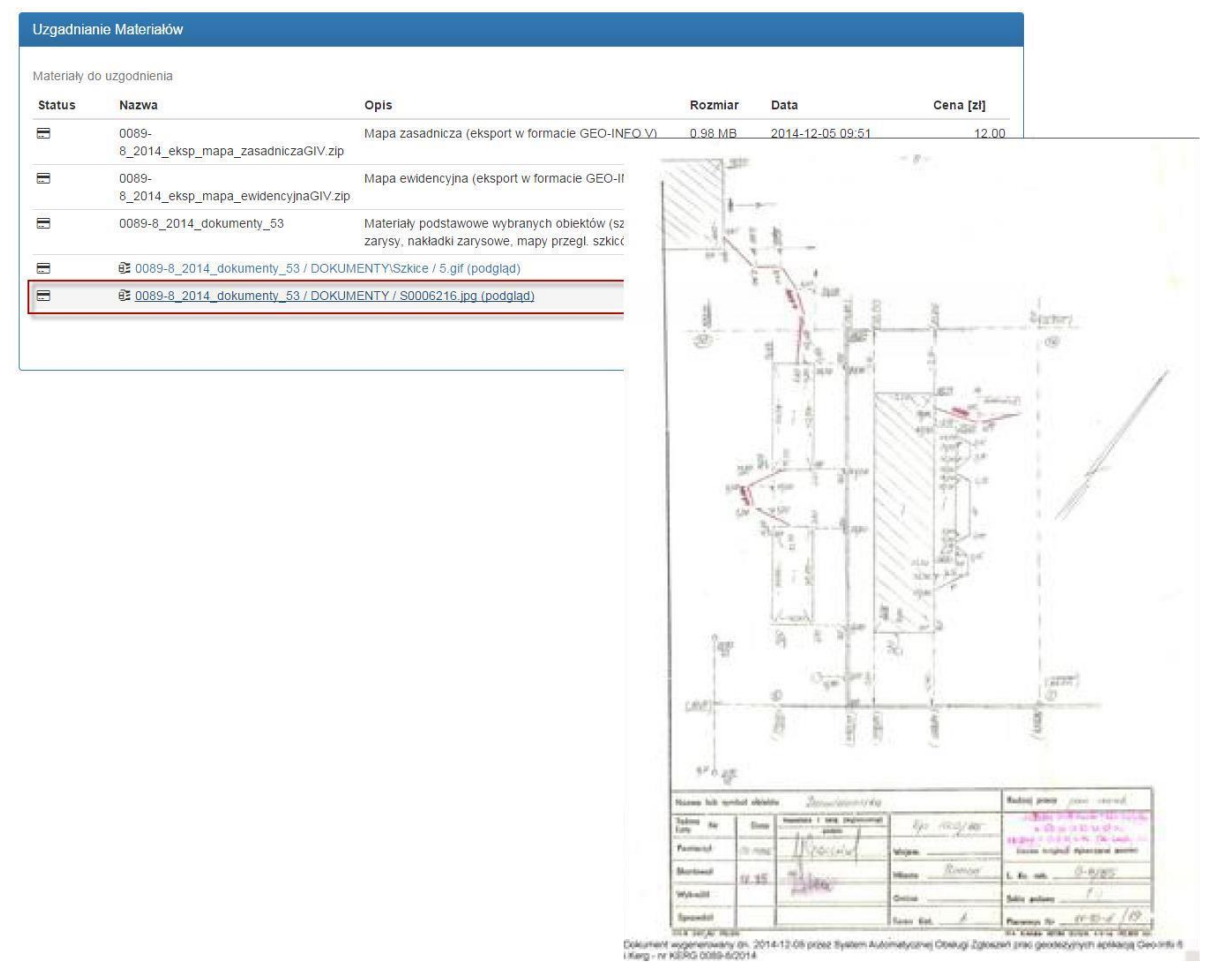

Na liście wyboru: **'Materiały do uzgodnienia'** należy zaznaczyć materiały, które są niezbędne do wykonania pracy i nacisnąć przycisk: **Przejdź do podsumowania**. Pojawia się

**Copyright © 2015 SYSTHERM INFO Sp. z o.o.** Wszelkie

prawa zastrzeżone.

okno: *Podsumowanie zamówienia*, w którym należy ponownie dokładnie zweryfikować listę zamawianych materiałów, wybrać **'Sposób płatności'** i nacisnąć przycisk: **Potwierdź zamówienie**.

Lista dostępnych sposobów płatności jest zależna od tego, w jakich formach Ośrodek Dokumentacji przyjmuje płatność dla prac zgłaszanych poprzez aplikację **Geo-Info 7 i.Kerg**.

W sytuacji, gdy w oknie: *Podsumowanie zamówienia* zostanie wybrany sposób płatności inny niż: **'Przelew bankowy'**, lub płatność elektroniczna nie powiedzie się, kończy się etap uzgadniania materiałów i materiały, pojawiają się na liście: **'Materiały uzgodnione'** uzyskując status: **'Oczekujący na zapłatę'**.

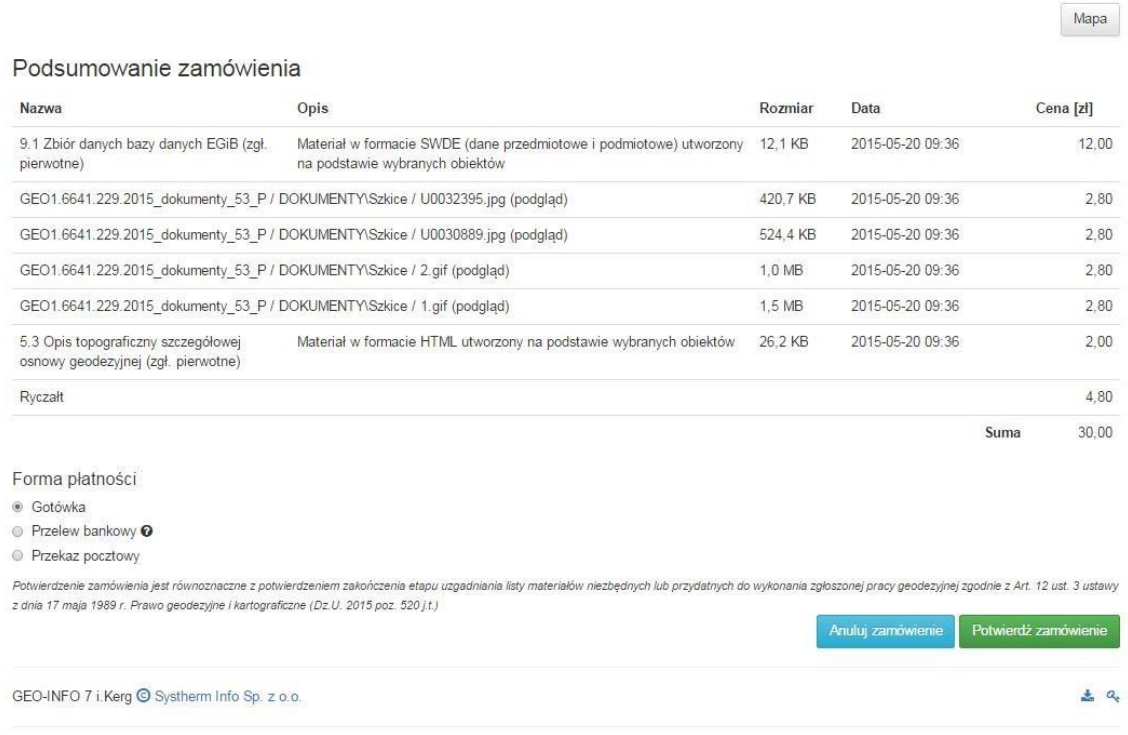

Zgłoszenie Prac - GEO1.6641.229.2015

W sytuacji, gdy w oknie: *Podsumowanie zamówienia* został wybrany sposób płatności: **'Przelew bankowy'** i Ośrodek Dokumentacji ma podpisaną umowę o płatności elektroniczne, po naciśnięciu przycisku: **Potwierdź zamówienie** następuje przekierowanie na stronę płatności elektronicznych w celu wykonania przelewu.

**Copyright © 2015 SYSTHERM INFO Sp. z o.o.** Wszelkie

prawa zastrzeżone.

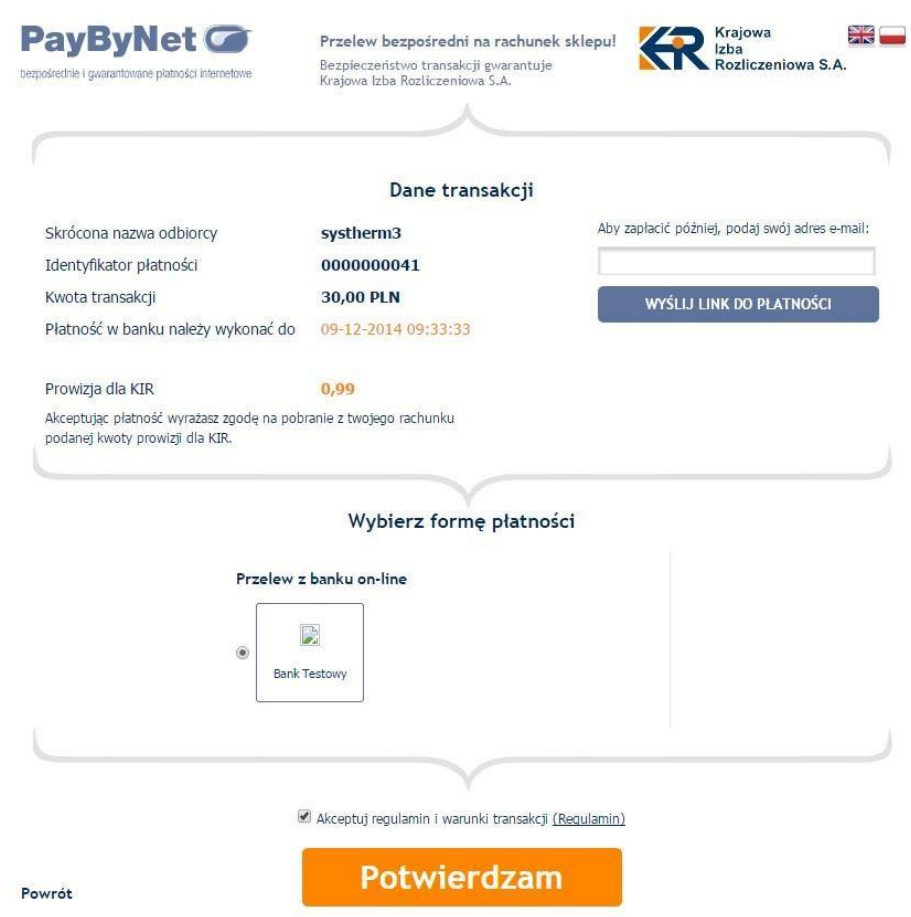

Po dokonaniu zapłaty przygotowane materiały pojawiają się w części: **'Materiały uzgodnione'** ze statusem: **'Gotowy do pobrania'**.

Lista**: 'Materiały uzgodnione'** zawiera listę materiałów w postaci tabeli z kolumnami identycznymi z listą: **'Materiały do uzgodnienia'**. Znajdujące się na liście materiały o statusie: **'Gotowy do pobrania'** posiadają również przygotowany plik licencji, który jest dostępny po naciśnięciu przycisku: **'Pobierz plik licencji'**.

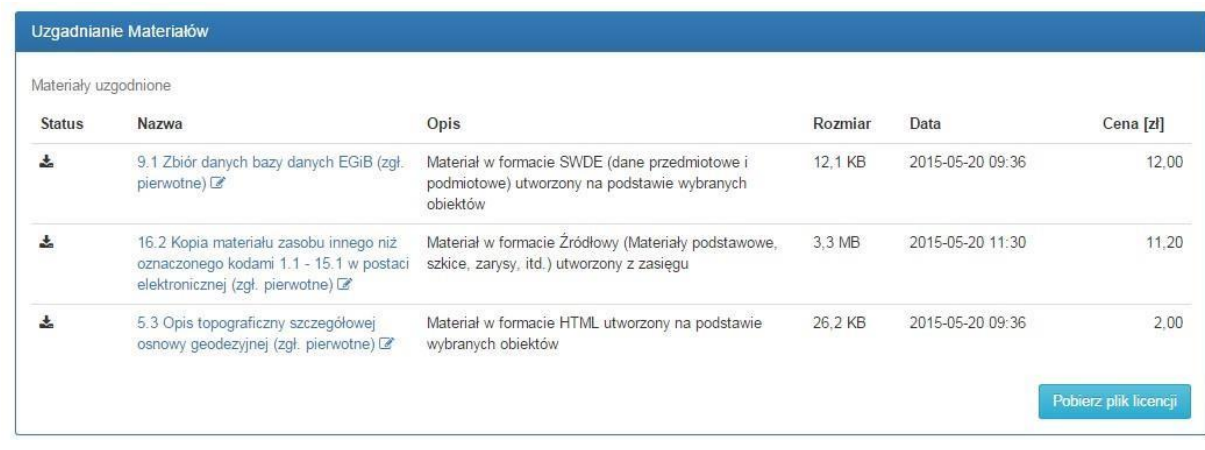

#### **Copyright © 2015 SYSTHERM INFO Sp. z o.o.** Wszelkie

prawa zastrzeżone.

W celu pobrania materiału należy umieścić kursor na linku z nazwą pliku i nacisnąć lewy przycisk myszy. Przy każdym materiale znajduje się ikona: <sup>24</sup> Podpiscyfrowy , po której naciśnięciu następuje pobranie pliku z podpisem elektronicznym materiału.

#### **Jak zweryfikować podpis elektroniczny**

Pobrane pliki o rozszerzeniach GIV, TNG\_GI, DXF, TXT można obejrzeć w darmowej przeglądarce: **[Geo-Info 7 Delta](http://geo-info.pl/wsparcie-uzytkownika/download/gi-delta-demo-przegladarka)**[.](http://geo-info.pl/wsparcie-uzytkownika/download/gi-delta-demo-przegladarka) 

**Do góry**

**Copyright © 2015 SYSTHERM INFO Sp. z o.o.** Wszelkie

# **JAK POBRAĆ PROTOKÓŁ WERYFIKACJI**

Dostęp do dokumentu: *Protokół weryfikacji* możliwy jest po zalogowaniu do systemu **GeoInfo 7 i.Kerg** i uruchomieniu okna dialogowego z informacjami o zarejestrowanej pracy.

**Jak uruchomić aplikację Geo-Info 7 i.Kerg**

**Jak obejrzeć informacje o zarejestrowanych pracach geodezyjnych**

W części: *Metryczka pracy* otwartej pracy geodezyjnej znajduje się pole: **'Wydruk protokołu weryfikacji'** z ikoną dostępu do formularza.

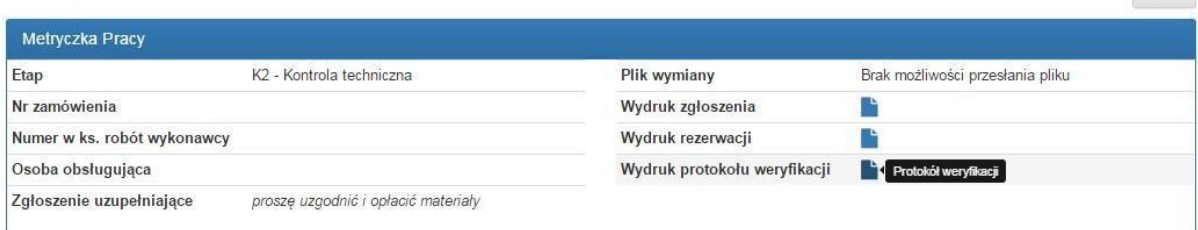

Zgłoszenie Prac - GEO1.6641.229.2015

Mapa

Po naciśnięciu na ikonę rozpoczyna się pobieranie formularza protokołu weryfikacji. **Do**

**góry**

**JAK KOMUNIKOWAĆ SIĘ Z OŚRODKIEM DOKUMENTACJI W RAMACH ZGŁOSZONEJ PRACY**

Przesłanie do Ośrodka Dokumentacji ważnych uwag, próśb, pytań, które pojawiają się w trakcie obsługi pracy geodezyjnej możliwe jest poprzez:

o zalogowanie się do systemu **Geo-Info 7 i.Kerg**

**Jak uruchomić aplikację Geo-Info 7 i.Kerg**

o otworzenie okna dialogowego zarejestrowanej pracy geodezyjnej

**Jak obejrzeć informacje o zarejestrowanych pracach geodezyjnych** o wpisanie uwagi do znajdującego się w górnej części okna przeglądanej pracy geodezyjnej pola: **'Komentarze i załączniki'** 

**Copyright © 2015 SYSTHERM INFO Sp. z o.o.** Wszelkie

prawa zastrzeżone.

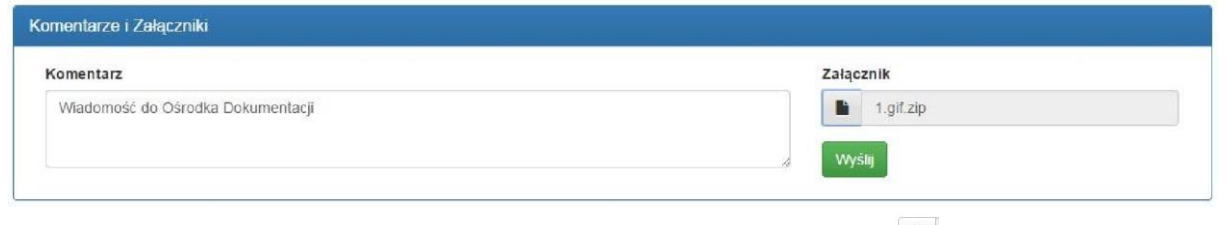

znajdującej się przy

o opcjonalnie: załączenie pliku poprzez naciśnięcie ikonki:

przeznaczonym do tego celu polu, wskazanie lokalizacji pliku i naciśnięcie w pojawiającym się oknie przycisku: **Otwórz**

## o naciśnięcie przycisku **Wyślij** znajdującego się u dołu pola: **'Komentarze i załączniki'**

Po wysłaniu uwagi do Ośrodka Dokumentacji pojawi się ona na liście powyżej łącznie z informacją, kiedy uwaga została wysłana oraz z ikoną:  $\blacksquare$ , która sygnalizuje istnienie dodanego pliku załącznika i po której naciśnięciu możliwe jest jego pobranie.

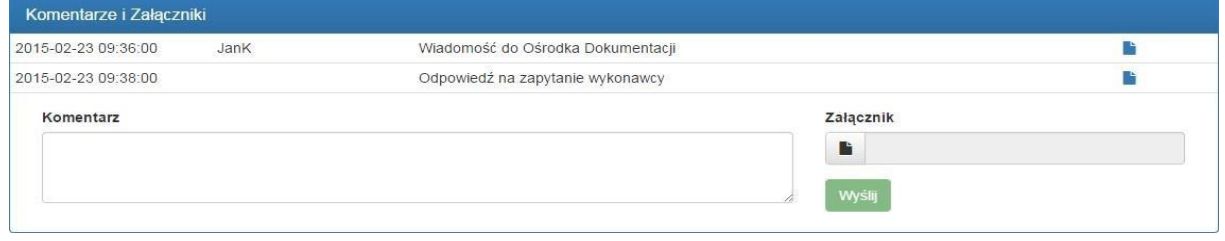

W sytuacji, gdy z Ośrodka Dokumentacji wpłynie uwaga (opcjonalnie z załączonym plikiem), automatycznie na adres e-mail podmiotu zgłaszającego pracę zostaje wysłana wiadomość z treścią wpisanej uwagi. Uwaga pojawi się również po otworzeniu okna pracy geodezyjnej w części: **'Komentarze i załączniki'**.

Załącznik dodany do komentarza można pobrać poprzez naciśnięcie ikony:  $\blacksquare$ , która znajduje się przy załączonym pliku z komentarzem.

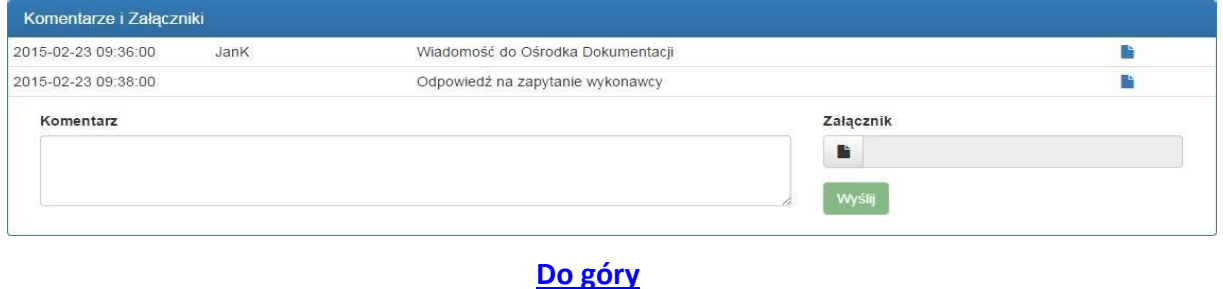

**JAK ZLOKALIZOWAĆ OBSZAR ZGŁASZANEJ PRACY NA MAPIE**

Zgłoszenie pracy geodezyjnej wymaga wskazania zasięgu pracy i wyboru obiektów, dla których mają być przygotowane niektóre materiały. Przed wskazaniem zasięgu należy

**Copyright © 2015 SYSTHERM INFO Sp. z o.o.** Wszelkie

prawa zastrzeżone.

zlokalizować obszar wykonywanej pracy na mapie. Lokalizacja obszaru pracy odbywa się w oknie mapy.

Okno mapy zawiera mapę z widokiem jednostek administracyjnych oraz innych warstw udostępnionych zalogowanemu użytkownikowi (Działki, Budynki, Klasoużytki, Osnowa geodezyjna).

Poszczególne warstwy można włączać lub wyłączać po naciśnięciu ikony: *wybór warstw*  poprzez włączenie/wyłączenie znajdującego się przy warstwie przełącznika.

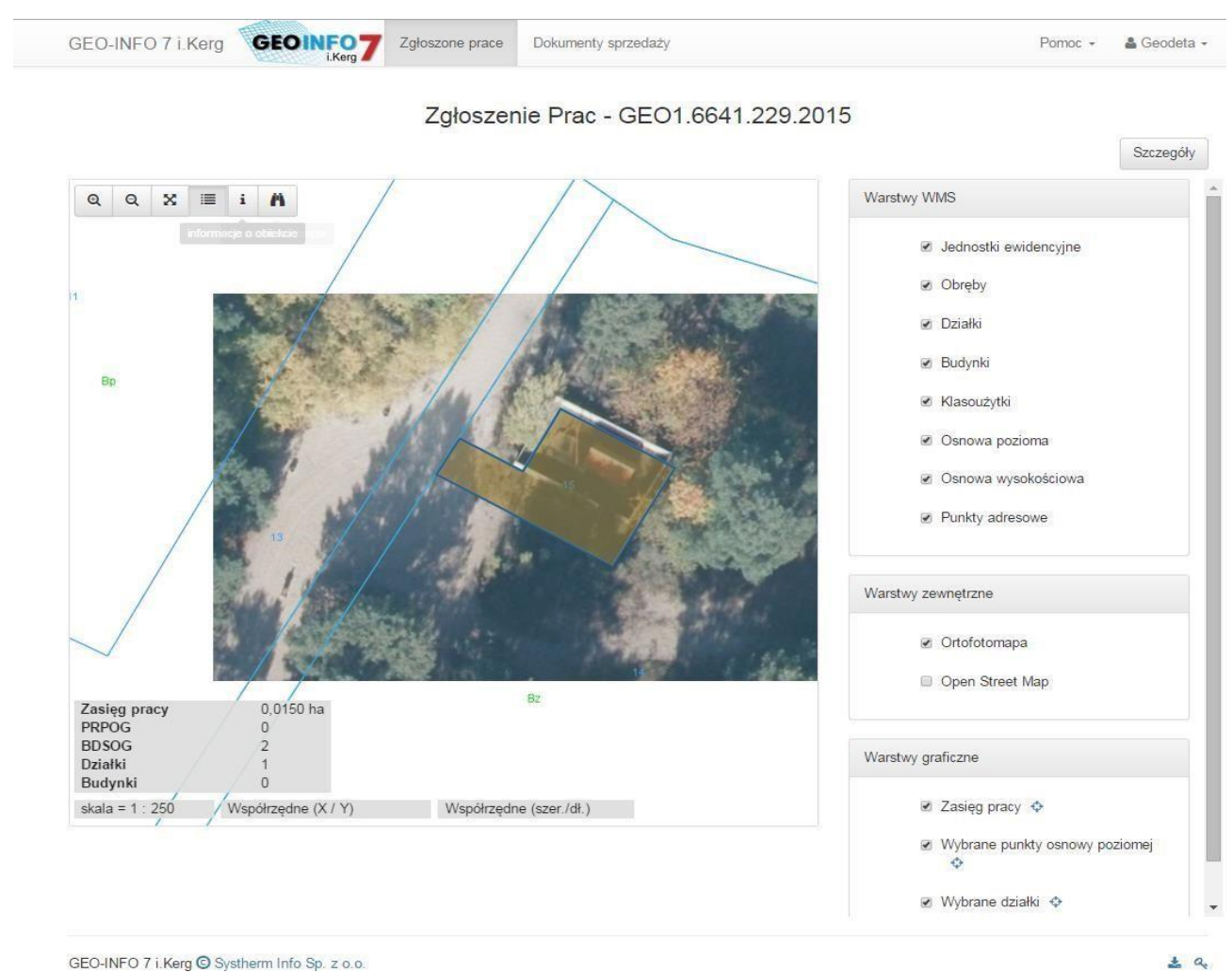

W oknie przeglądarki można przystąpić do wyszukiwania interesującego obszaru:

o wizualnie, poprzez przybliżanie obszaru przy użyciu rolki myszy lub zestawu ikon, znajdujących się u góry okna przeglądarki na pasku ikon:

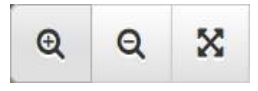

o przy użyciu narzędzia służącego do szybkiego wyszukiwania obiektów dostępnego

**Copyright © 2015 SYSTHERM INFO Sp. z o.o.** Wszelkie

po naciśnięciu ikony: *szukanie na mapie*:

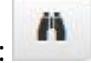

Po uruchomieniu okna wyszukiwania obiektów na mapie, należy podać parametry szukanego obiektu i nacisnąć przycisk: **OK**.

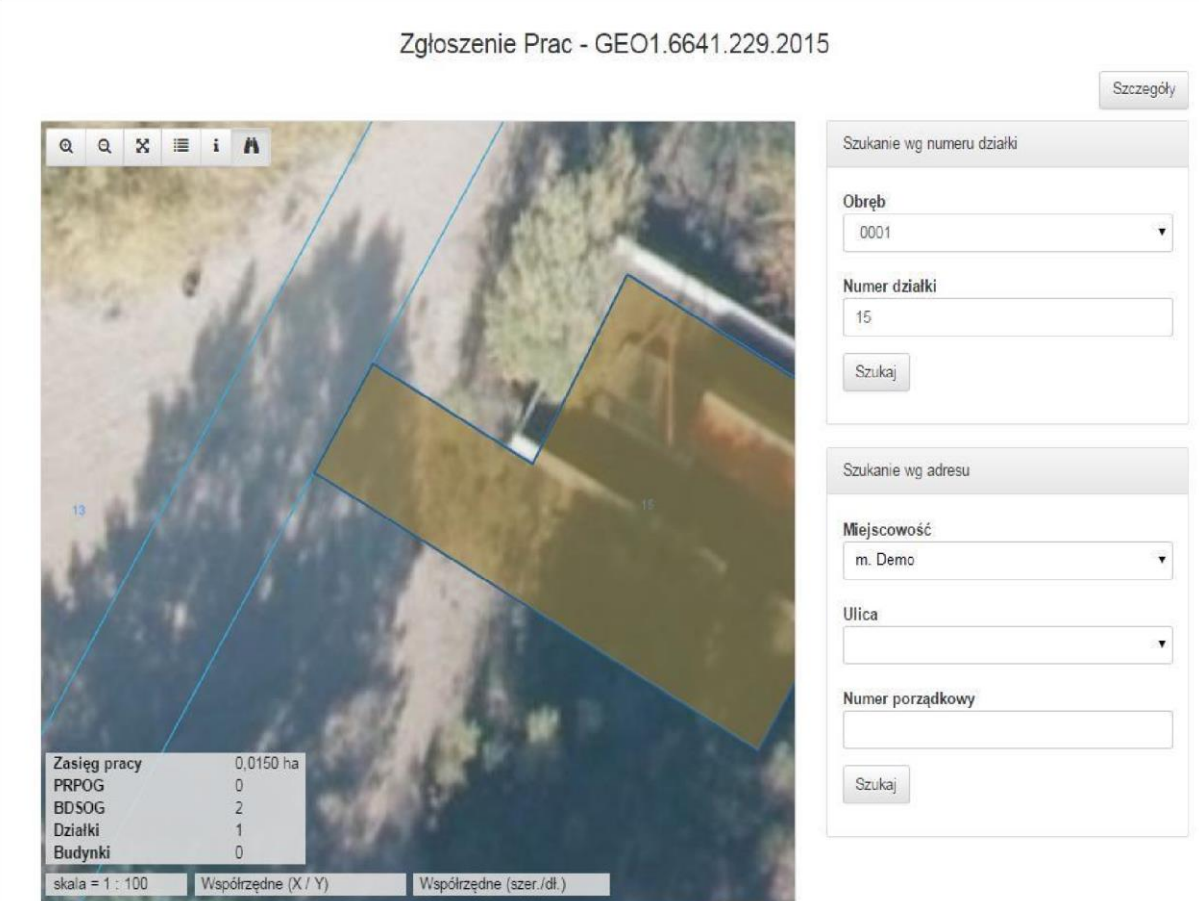

Po zatwierdzeniu wyboru, odnaleziony obiekt pojawia się w widoku mapy.

## **Do góry**

# **JAK WSKAZAĆ OBSZAR ZGŁASZANEJ PRACY LUB OBIEKTY WYBRANE W CELU PRZYGOTOWANIA MATERIAŁÓW**

Wskazanie zasięgu pracy możliwe jest po naciśnięciu przycisku: **znajdującego się przy** polu informacyjnym: **'Zasięg'** w polu nr 13 formularza zgłoszenia pracy geodezyjnej.

**Copyright © 2015 SYSTHERM INFO Sp. z o.o.** Wszelkie

prawa zastrzeżone.

### **Jak wysłać zgłoszenie pierwotne**

Po naciśnięciu przycisku widok przenosi się do okna mapy, w którym aktywne jest narzędzie

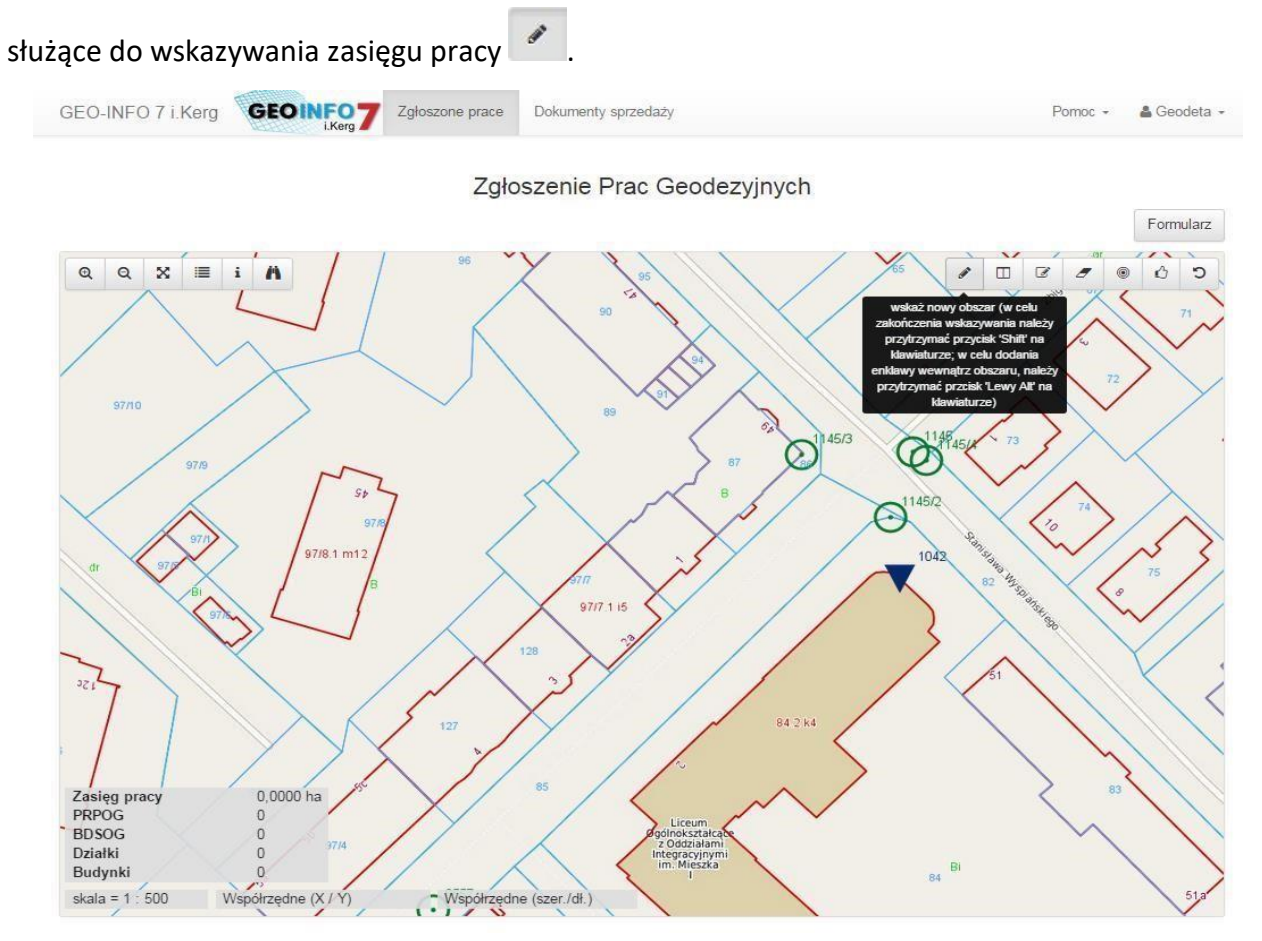

W oknie mapy należy zlokalizować obszar, w którym zawiera się zasięg pracy geodezyjnej.

## **Jak zlokalizować obszar zgłaszanej pracy na mapie**

Po zlokalizowaniu obszaru należy wskazać zasięg pracy wykorzystując służące do tego celu narzędzia usytuowane na pasku ikon:

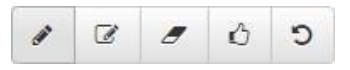

gdzie:

**- wskaż nowy obszar (w celu zakończenia wskazywania należy przytrzymać przycisk: 'Shift' na klawiaturze; w celu dodania enklawy wewnątrz obszaru należy przytrzymać przycisk: 'Lewy Alt' na klawiaturze)**.

 $\square$ **- wskaż działkę, która zostanie dodana do obszaru**

 $\overline{z}$ - **modyfikuj wybrany obszar (w celu usunięcia węzła należy zbliżyć do niego kursor i nacisnąć przycisk 'd').** 

**Copyright © 2015 SYSTHERM INFO Sp. z o.o.** Wszelkie

prawa zastrzeżone.

- **kasuj wybrany obszar**

Û - **zatwierdź całość**

- **anuluj całość**

C

Po wyborze ikony: należy wskazać wierzchołki obszaru na mapie. W celu zakończenia wskazywania należy przytrzymać przycisk: **Shift** na klawiaturze w trakcie wskazywania ostatniego wierzchołka, lub wskazać ostatni wierzchołek poprzez dwukrotne szybkie kliknięcie lewym przyciskiem myszy w obszarze mapy. Po zakończeniu rysowania u dołu mapy pojawia się powierzchnia wskazanego zasięgu.

Funkcja modyfikacji obszaru wymaga wyboru ikony: **oraz zaznaczenia obszaru, który** ma być modyfikowany. Możliwe operacje w ramach modyfikacji obszaru to:

o dodanie nowego wierzchołka o przesunięcie wybranego wierzchołka o usunięcie wybranego wierzchołka.

Po zaznaczeniu obszaru, jego wierzchołki oraz symetralne boków zaznaczone są kółeczkami. W celu dodania wierzchołka należy przytrzymać kursorem myszy kółko usytuowane w miejscu symetralnej boku i przesunąć je do wybranego położenia. Przesunięcie wierzchołka możliwe jest po przytrzymaniu kursorem myszy kółka narysowanego w miejscu wierzchołka i polega na przesunięciu go do wybranego położenia. Usunięcie wierzchołka wymaga zbliżenia do niego kursora myszy i naciśnięcia przycisku: 'Delete' na klawiaturze.

Kasowanie wskazanego obszaru wymaga wyboru ikony: oraz zaznaczenia obszaru, który ma zostać skasowany.

Po zakończeniu wskazywania obszaru należy zatwierdzić wprowadzony zasięg pracy przy użyciu ikony:  $\Box$  . Po zatwierdzeniu widok zostanie przeniesiony do formularza.

Wybór Działek/Obrębów/Jednostek ewidencyjnych będących przedmiotem pracy oraz Budynków lub Punktów osnowy geodezyjnej, dla których mają być przygotowane niektóre spośród materiałów niezbędnych do wykonania pracy następuje po przejściu do części: '**Wybrane obiekty**' znajdującej się u dołu formularza zgłoszenia.

**Copyright © 2015 SYSTHERM INFO Sp. z o.o.** Wszelkie

prawa zastrzeżone.

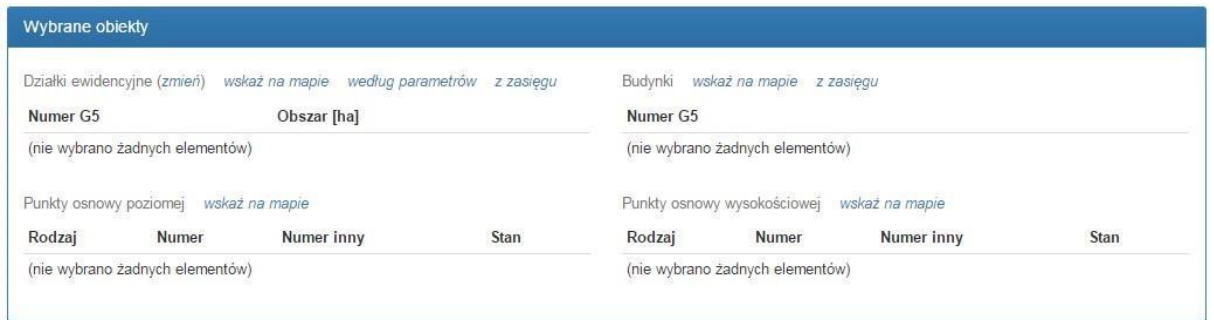

Przy każdej z grup obiektów znajduje się przycisk: *wskaż na mapie,* którego naciśnięcie przenosi widok do okna mapy z aktywną ikoną wskazania obiektów z danej grupy.

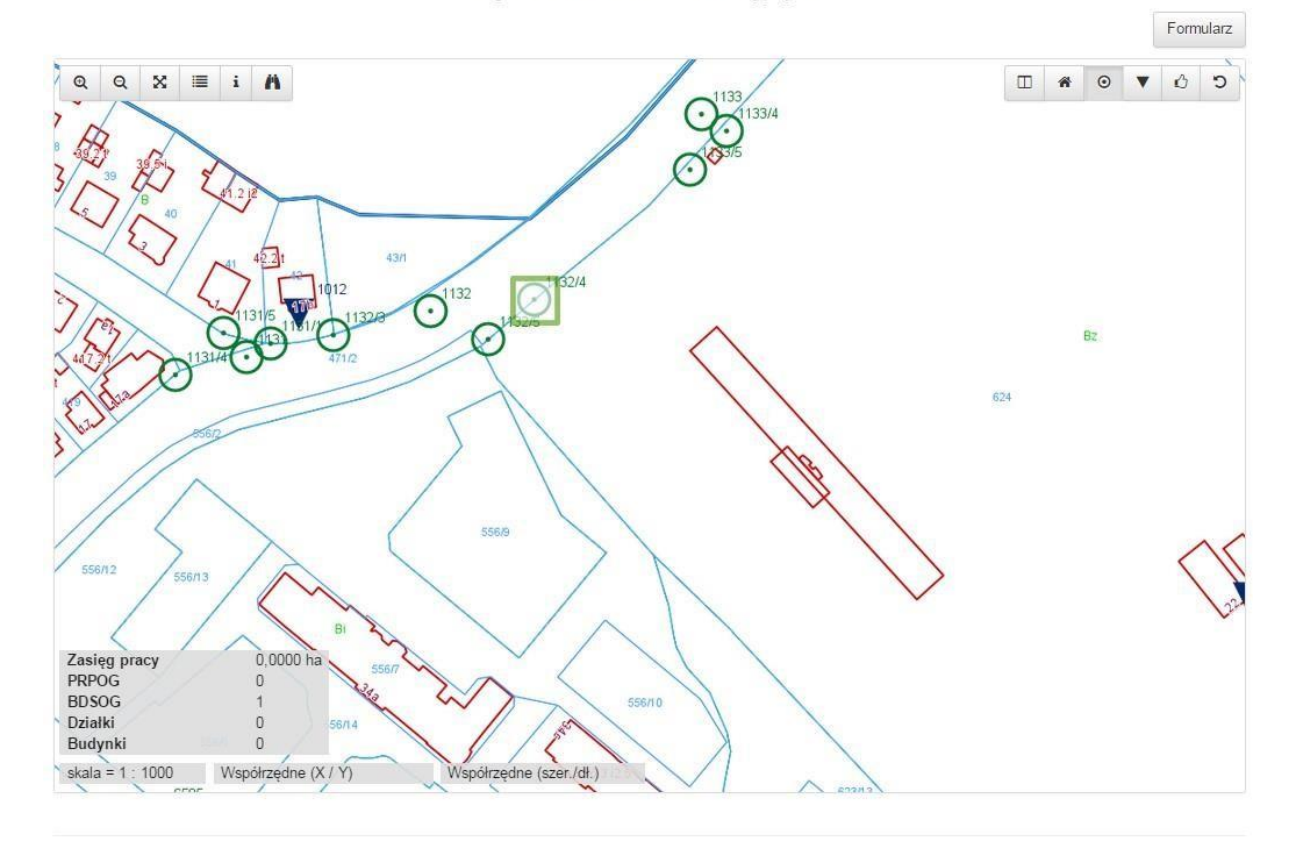

Zgłoszenie Prac Geodezyjnych

GEO-INFO 7 i.Kerg @ Systherm Info Sp. z o.o.

 $a_t$ 

#### Ikony służące do wskazania obiektów znajdujące się w oknie:

 $\Box$ - wskaż działki 省 - wskaż budynki

**Copyright © 2015 SYSTHERM INFO Sp. z o.o.** Wszelkie

prawa zastrzeżone.

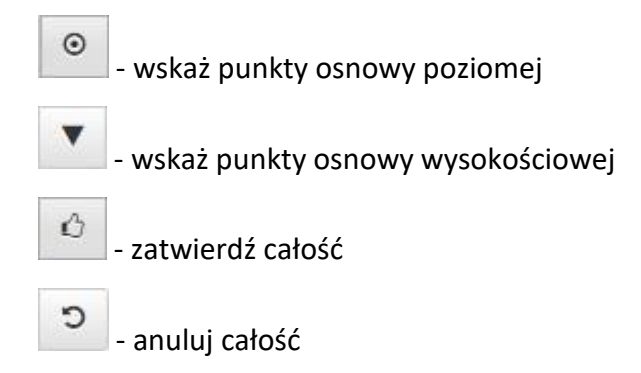

W oknie należy wskazać kursorem myszy wybrane obiekty posługując się odpowiednią

ikoną i zatwierdzić wybór przyciskiem:  $\Box$  - 'Zatwierdź całość'. W efekcie wybrane obiekty pojawią się na liście w oknie formularza zgłoszenia.

## **Do góry**

**JAK WYSŁAĆ PLIK EKSPORTU DO OŚRODKA DOKUMENTACJI**

Wysłanie pliku eksportu GIV lub pliku wymiany możliwe jest poprzez:

- o zalogowanie się do systemu **Geo-Info 7 i.Kerg Jak uruchomić aplikację Geo-Info 7 i.Kerg**
- o otworzenie okna dialogowego zarejestrowanej pracy geodezyjnej

**Jak obejrzeć informacje o zarejestrowanych pracach geodezyjnych**

- o wybór ikony: znajdującej się przy polu: **Plik wymiany** w części: **'Metryczka pracy'**
- o wskazanie podpisanego podpisem elektronicznym pliku w pojawiającym się oknie:

**'Otwieranie'** o naciśnięcie przycisku:

**'Wyślij'** 

**Copyright © 2015 SYSTHERM INFO Sp. z o.o.** Wszelkie

prawa zastrzeżone.

#### Zgłoszenie Prac - GEO1.6641.229.2015

 $\sqrt{2}$ 

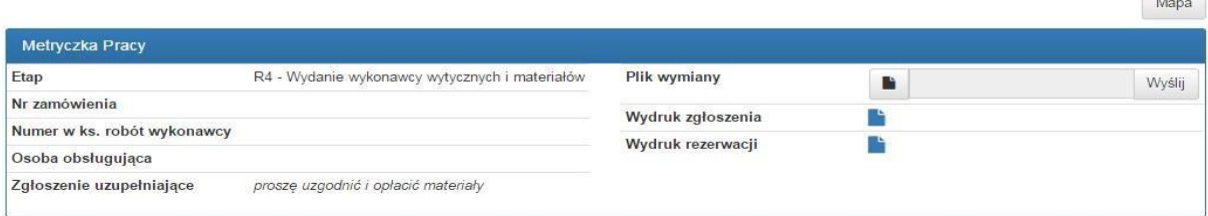

W sytuacji, gdy praca geodezyjna znajduje się w etapie wcześniejszym niż **K1 – Przyjęcie do kontroli**, to przesłanie pliku do Ośrodka Dokumentacji jest niemożliwe. **Do góry**

## **JAK POBRAĆ LUB OPŁACIĆ WYSTAWIONE DOKUMENTY SPRZEDAŻY**

Lista wszystkich dokumentów sprzedaży Wykonawcy znajduje się w głównym oknie aplikacji: **Geo-Info 7 i.Kerg**, w zakładce: **'Dokumenty sprzedaży'**

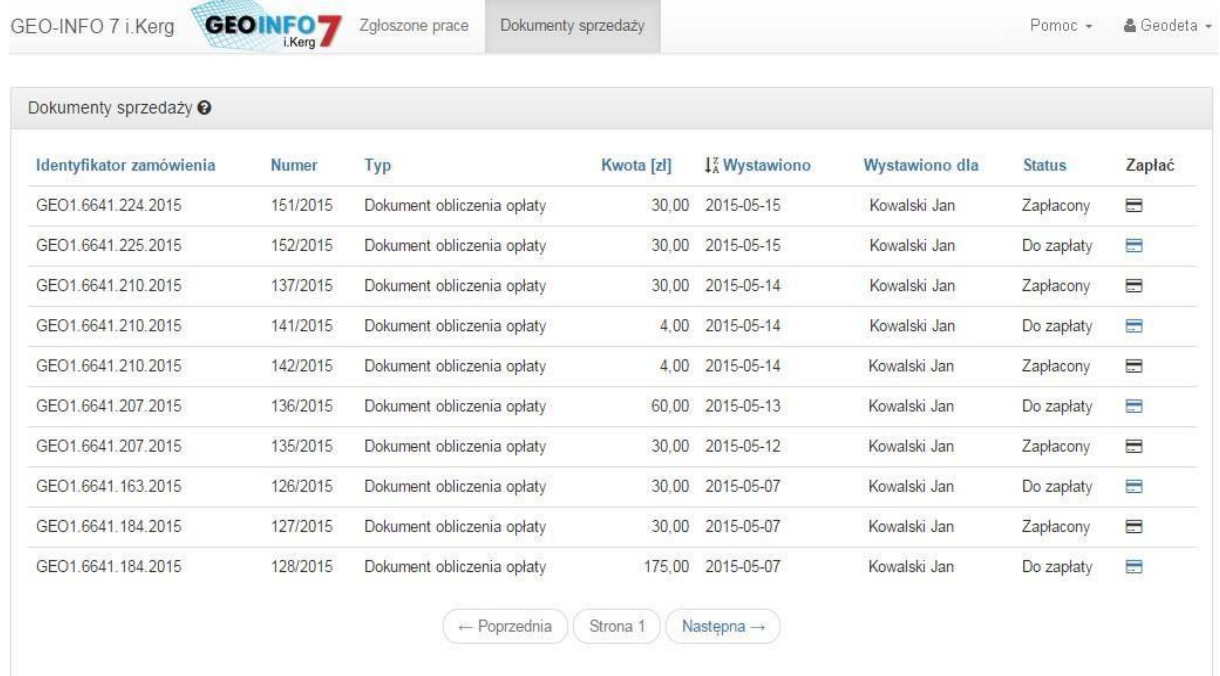

W oknie można odczytać podstawowe informacje o w/w dokumentach sprzedaży:

o Identyfikator Zamówienia, którego dotyczy dokument o numer dokumentu o typ dokumentu o kwota, na którą został wystawiony dokument w  $[z] \circ$  data wystawienia dokumentu o dane płatnika dokumentu sprzedaży o status dokumentu.

**Copyright © 2015 SYSTHERM INFO Sp. z o.o.** Wszelkie

prawa zastrzeżone.

Dokumenty sprzedaży znajdujące się na liście posortowane są wg daty wystawienia, przy czym dokument wystawiony jako ostatni pojawia się u góry listy.

Po zaznaczeniu dokumentu na liście rozpoczyna się pobieranie dokumentu. Dokument pobierany jest w postaci pliku o rozszerzeniu ZIP (zawiera dokument sprzedaży oraz plik z podpisem elektronicznym).

Dostęp do opcji opłaty: **'Dokumentu sprzedaży'** jest możliwy, jeżeli Ośrodek Dokumentacji podpisał umowę z firmą: **KIR S.A.** oferującą obsługę płatności internetowych**.**

W celu uiszczenia opłaty za wystawiony dokument sprzedaży należy w oknie: **'Dokumenty sprzedaży'** dla wybranego na liście Dokumentu uruchomić ikonę: znajdującą się w kolumnie: **'Zapłać'** 

Po naciśnięciu przycisku: **Zapłać** nastąpi przekierowanie na stronę serwisu płatniczego firmy KIR S.A. w celu wykonania przelewu bankowego.

Dokument sprzedaży będzie widoczny na liście wystawionych dokumentów do momentu, gdy z systemu płatniczego firmy KIR S.A. wpłynie do Ośrodka Dokumentacji informacja o uiszczeniu opłaty.

**Do góry**

## **JAK ZWERYFIKOWAĆ PODPIS ELEKTRONICZNY**

W celu weryfikacji dokumentów otrzymanych z Ośrodka Dokumentacji należy pobrać z aplikacji **Geo-Info 7 i.Kerg** służący do tego celu program oraz klucz publiczny ODGiK.

Pobranie programu możliwe jest po naciśnięciu ikonki: usytuowanej w prawym dolnym rogu każdego z okien programu. W celu pobrania klucza publicznego ODGiK należy nacisnąć znajdującą się obok programu ikonkę: a

Po otworzeniu programu należy przejść do zakładki: **'Weryfikacja podpisu'**. W widoku zakładki znajdują się dwa pola wyboru: **'Dokument do weryfikacji podpisu'** oraz **'Klucz publiczny osoby dostarczającej dokument'**. Każde z tych pól posiada przycisk: , którego naciśniecie powoduje

**Copyright © 2015 SYSTHERM INFO Sp. z o.o.** Wszelkie

prawa zastrzeżone.

Kopiowanie, reprodukowanie, tłumaczenie, przenoszenie na inny nośnik informacji lub zmiana formy na czytelną maszynowo tak całości, jak i części niniejszej publikacji jest niedozwolone bez pisemnego zezwolenia udzielonego przez SYSTHERM INFO Sp. z o.o.

otworzenie okna wyboru pliku. Zgodnie z opisem pól, w pierwszym z nich należy wskazać dokument, który ma zostać zweryfikowany, natomiast w drugim klucz publiczny ODGiK.

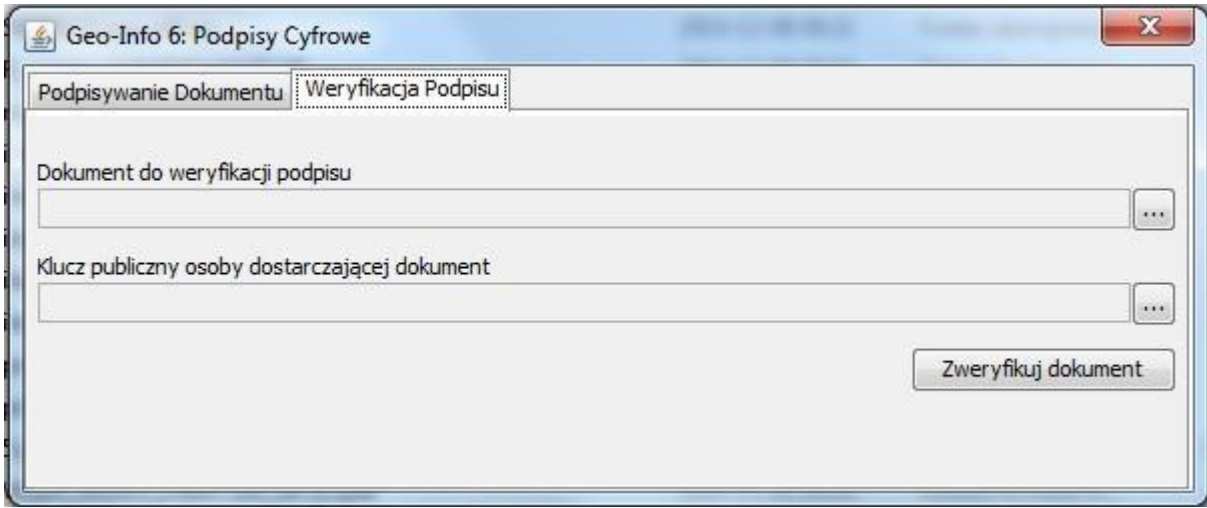

Po wskazaniu obydwu plików i naciśnięciu przycisku: **'Zweryfikuj dokument'** u dołu programu pojawi się informacja, czy plik został zweryfikowany poprawnie.

 $\overline{\phantom{a}}$ 

**Do góry**

prawa zastrzeżone. Kopiowanie, reprodukowanie, tłumaczenie, przenoszenie na inny nośnik informacji lub zmiana formy na czytelną maszynowo tak całości, jak i części niniejszej publikacji jest niedozwolone bez pisemnego zezwolenia udzielonego przez SYSTHERM INFO Sp. z o.o.

**Copyright © 2015 SYSTHERM INFO Sp. z o.o.** Wszelkie